# **GUIA DIDÁTICO**

*VIDEOANÁLISE APLICADA NO ESTUDO DA ÓPTICA/FÍSICA COM O USO DO SOFTWARE TRACKER*

> SANDRO MIGUEL MOREIRA DA SILVA ROMEU MIQUEIAS SZMOSKI CELSO GONÇALVES DE QUADROS

# **GUIA DIDÁTICO**

# *VIDEOANÁLISE APLICADA NO ESTUDO DA ÓPTICA/FÍSICA COM O USO DO SOFTWARE TRACKER*

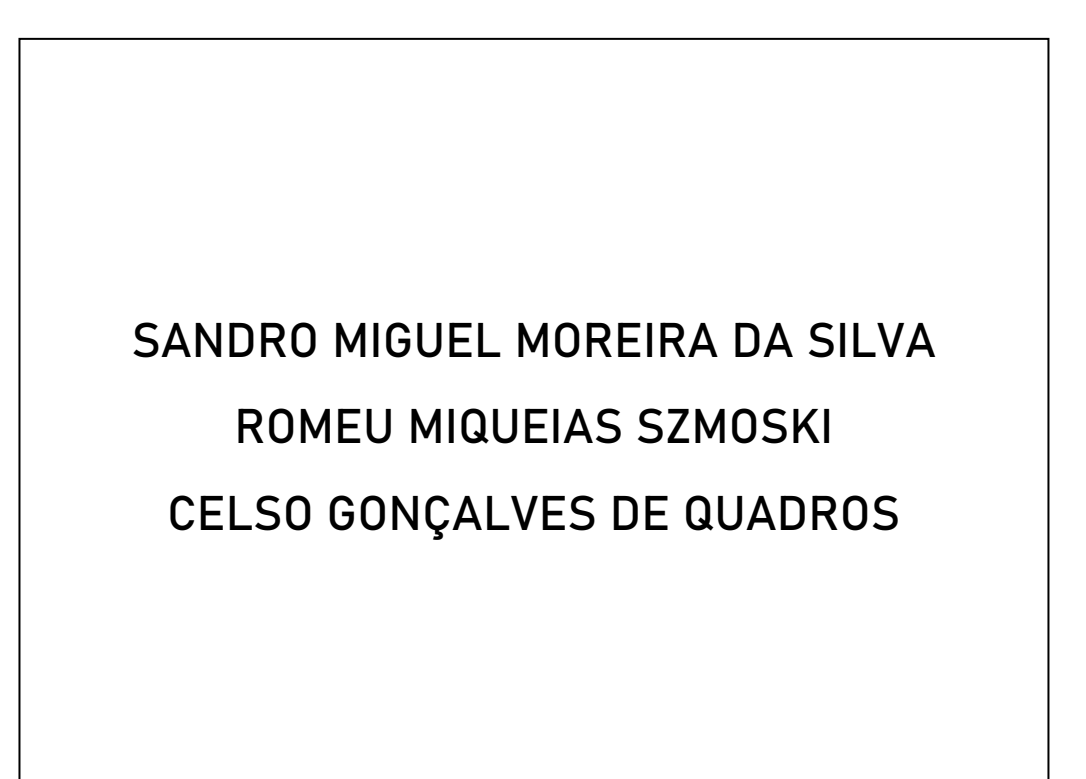

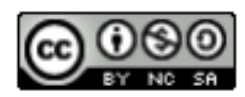

4.0 Internacional

Esta licença permite remixe, adaptação e criação a partir do trabalho, para fins não comerciais, desde que sejam atribuídos créditos ao(s) autor(es) e que licenciem as novas criações sob termos idênticos. Conteúdos elaborados por terceiros, citados e referenciados nesta obra não são cobertos pela licença.

# SUMÁRIO

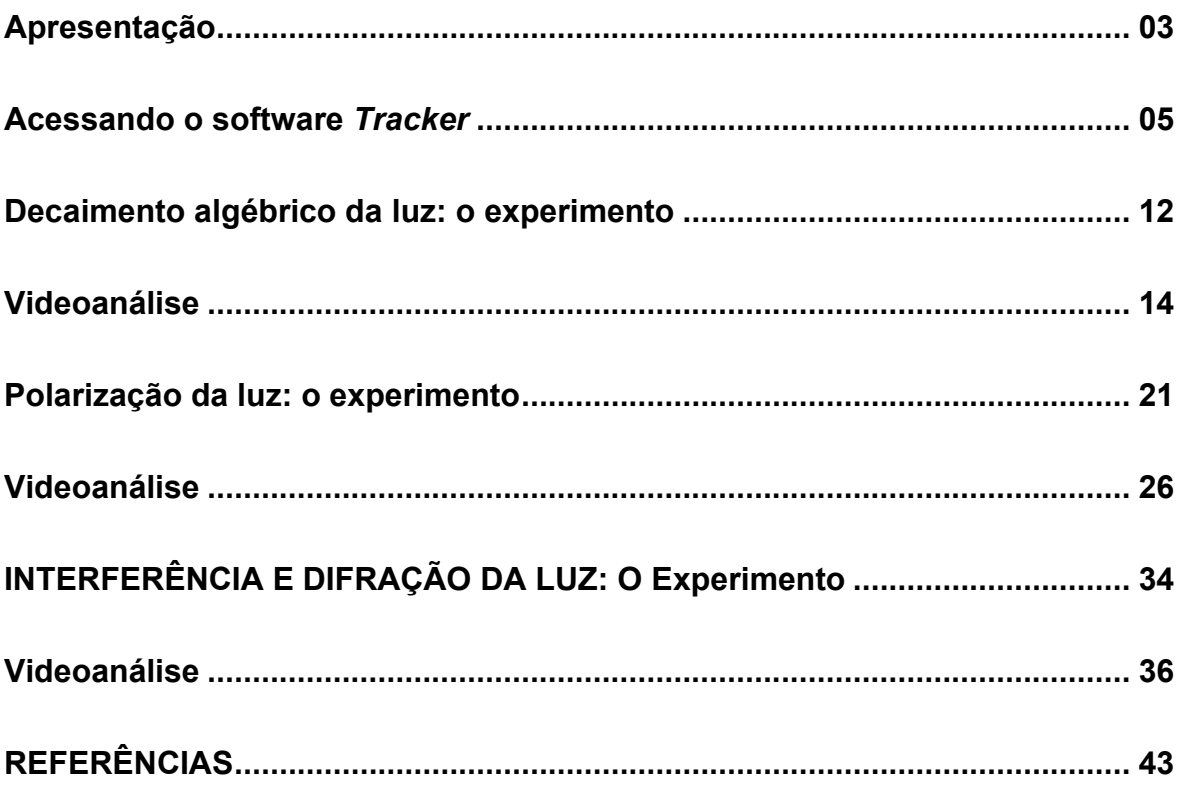

### Apresentação

O referido trabalho surgiu com o intuito de explorar as potencialidades do software *Tracker* aplicado a videoanálise em aulas experimentais de Física 4, a fim de proporcionar uma aprendizagem significatica através da prática experimental.

O *Tracker* é um software de análise e modelagem (BROWN, 2014), desenvolvido na *Cabrillo College* e sua tradução para o português foi desenvolvida pelo grupo da Universidade Tecnológica Federal do Paraná (UTFPR). É um software gratuito livre, de código aberto, construído na programação Java, da *Open Source Physics* (https://www.compadre.org/osp) e é compatível com várias plataformas, incluindo Windows, Mac OS X e Linux.

Este programa está em constante desenvolvimento pela parceria entre a equipe comandada pelo professor aposentado *Douglas Brown*, do *Cabrillo College*, situado na cidade de Santa Cruz, no estado da Califórnia, nos Estados Unidos e pelo Open *Source Physics*, financiado *pela National Science Foundation* e pelo *Davidson College*.

O objetivo deste software é divulgar, expandir e espalhar o uso de bibliotecas de códigos-fonte abertos no ensino de Física, baseadas em modelagem pelo uso do computador.

Sua biblioteca está na linguagem de programação Java e seu licenciamento em *General Public License* (GNU), que garante licenças para softwares livres, possibilitando aos usuários o livre acesso para usar, editar e compartilhar programas de computador sob sua licença (https://www.compadre.org/osp/).

O *Tracker* disponibiliza vários recursos, dentre eles podemos citar: rastreamento de objetos com sequências de quadros (imagens) em tempos sucessivos; gráficos de posição, velocidade e aceleração; filtros de efeitos especiais; quadros de referência, pontos de calibração e perfis de linha para análise de padrões de espectro e interferência luminosa, além de outros.

A conduta do modelo é, então, comparada diretamente com a do movimento do mundo real, sendo essa uma vantagem que as análises de vídeo têm sobre as análises de vídeo tradicional e a modelagem apenas de simulação.

O software permite que os usuários rastreiem o movimento de objetos em vídeos usando uma variedade de ferramentas de rastreamento, incluindo o rastreamento manual com o mouse, o rastreamento automático com algoritmos de detecção de borda e o rastreamento semi-automático que combina os dois métodos.

Uma vez que o rastreamento tenha sido concluído, o software pode ser usado para analisar o movimento dos objetos, incluindo a determinação da posição, velocidade, aceleração e outras propriedades físicas.

O *Tracker* também inclui ferramentas para análise de dados, como gráficos de posição-tempo e velocidade-tempo, que podem ser exportados para outros programas, como por exemplo: Microsoft Excel, *Qtiplot* entre outros.

Além disso, o *Tracker* tem recursos adicionais, como a capacidade de medir ângulos e a possibilidade de criar simulações físicas interativas. Ele também é frequentemente usado como uma ferramenta de ensino para ajudar os alunos a visualizar e entender conceitos de física de maneira mais prática e interativa.

Vários usuários, além de professores e estudantes, fazem uso do *Tracker*. O software é usado por entusiastas da física e outros profissionais que trabalham com análise de movimento e dinâmica de corpos em geral.

A interação com o programa é simples, sobre a utilização dos comandos para interação com o software e tutoriais, que podem ser acessados no próprio link https://physlets.org/tracker/, utilizado para baixar o programa.

Em resumo, o *Tracker* é um software bastante completo e útil para a análise de movimentos em vídeos e para a compreensão de conceitos de física. Ele é fácil de usar e oferece uma variedade de ferramentas para análise, visualização e tratamento de dados, possibilitando a realização de experimentos de baixo custo, com eficiência, onde o aluno com um *smartphone* pode filmar o movimento de um objeto e transferir o vídeo para um computador.

O movimento pode ser analisado quadro a quadro e todos os dados coletados para o estudo são representados através de gráficos que podem ser explorados devido às diversas grandezas que são disponibilizadas no *softwar*e.

## Acessando o software Tracker

O *Tracker* pode ser baixado diretamente no site do desenvolvedor https://physlets.org/tracker/ ou ser usado de forma online a partir da versão 6.1.2, Após o acesso ao link, você poderá visualizar a pagina inicial do programa, como mostra a Figura 1:

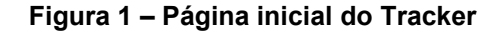

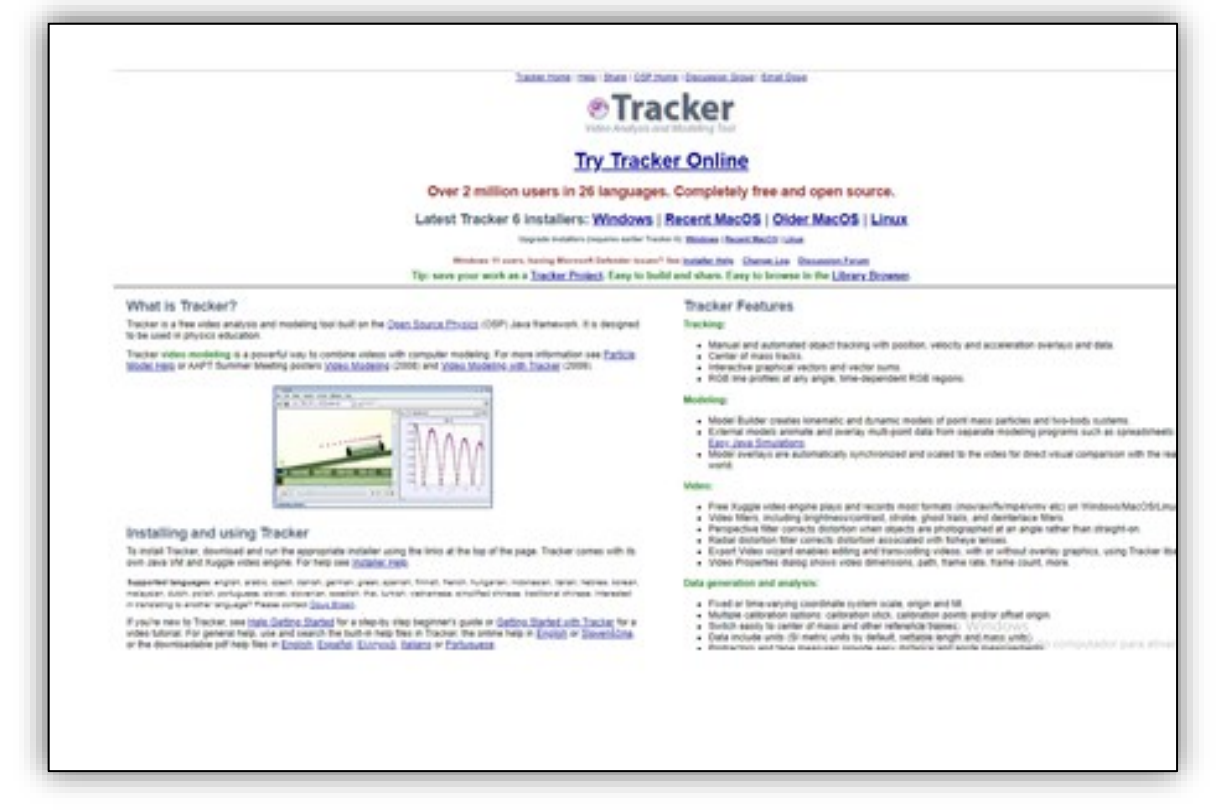

**Fonte: https://physlets.org/tracker/**

Na página inicial é possível escolher entre baixar o programa de acordo com seu sistema operacional, ou, utilizá-lo de forma online.

Após a realização do download do *Tracker* clique no ícone do programa para instalá-lo. Durante a instalação, você pode optar em baixar os arquivos de exemplos, ou, simplesmente o programa.

Após a instalação, basta clicar sobre o ícone do programa e será exibida a tela inicial do programa conforme a Figura 2.

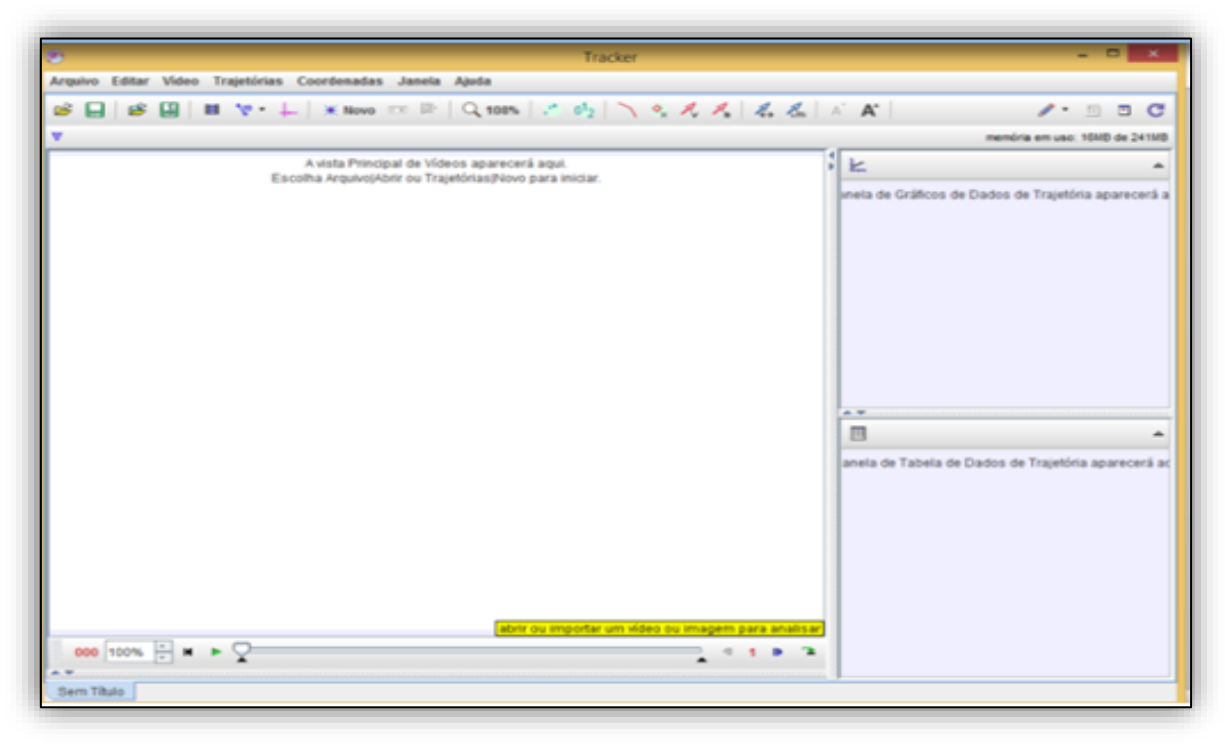

**Figura 2 – Tela inicial do Tracker**

**Fonte: Autoria própria (2022)**

Na tela inicial do programa podem-se observar seus principais comandos e ambientes. O quadro branco maior é onde o vídeo será carregado e visualizado e, nos quadros menores, à esquerda, onde se visualizarão os gráficos (canto superior) e os dados das variáveis selecionadas (canto inferior).

Uma vez iniciado o programa, o usuário deve "abrir" o arquivo de vídeo, arrastando-o até o ambiente de visualização de vídeo, ou, usando a opção Arquivo, Abrir e Selecionar o arquivo conforme imagem a seguir:

| (SM) Tracker                                        |            |                         |
|-----------------------------------------------------|------------|-------------------------|
|                                                     |            |                         |
| Arquivo Editar Vídeo Trajetórias Coordenadas Janela |            | А                       |
| <b>Novo</b>                                         | Ctrl-N     | $\mathbb H$ Novo $\Box$ |
| rand and to a point of the manufacture              | Ctrl-O     |                         |
| <b>Abrir URL</b>                                    |            |                         |
| <b>Abrir Recente</b>                                | ь          | Αv                      |
| Abrir Navegador de Biblioteca                       | Escolha    |                         |
| <b>→</b> Exportar ZIP                               |            |                         |
| <b>Fechar "Sem Titulo"</b>                          |            |                         |
| <b>Fechar Todos</b>                                 |            |                         |
| <b>Salvar "Sem Titulo"</b>                          | Ctrl-S     |                         |
| <b>Salvar Como</b>                                  |            |                         |
| Saval Tabset Como                                   |            |                         |
| Importar                                            | ь          |                         |
| Exportar                                            |            |                         |
| Propriedades                                        |            |                         |
| Imprimir                                            | Ctrl-P     |                         |
| <b>Sair</b>                                         | $Ctrl - Q$ |                         |

**Figura 3 – Carregando o vídeo**

**Fonte: Autoria própria (2022)**

Após abrir o vídeo, você pode assisti-lo clicando sobre o ícone Play no canto inferior esquerdo. É recomendado assistir o vídeo para definir o intervalo (quadro inicial e final) que se pretende analisar. Para ajustar o vídeo no intervalo desejado, clique com o botão direito do mouse sobre a tela e selecione "ajuste de corte de vídeo", assim, abrirá a seguinte tela:

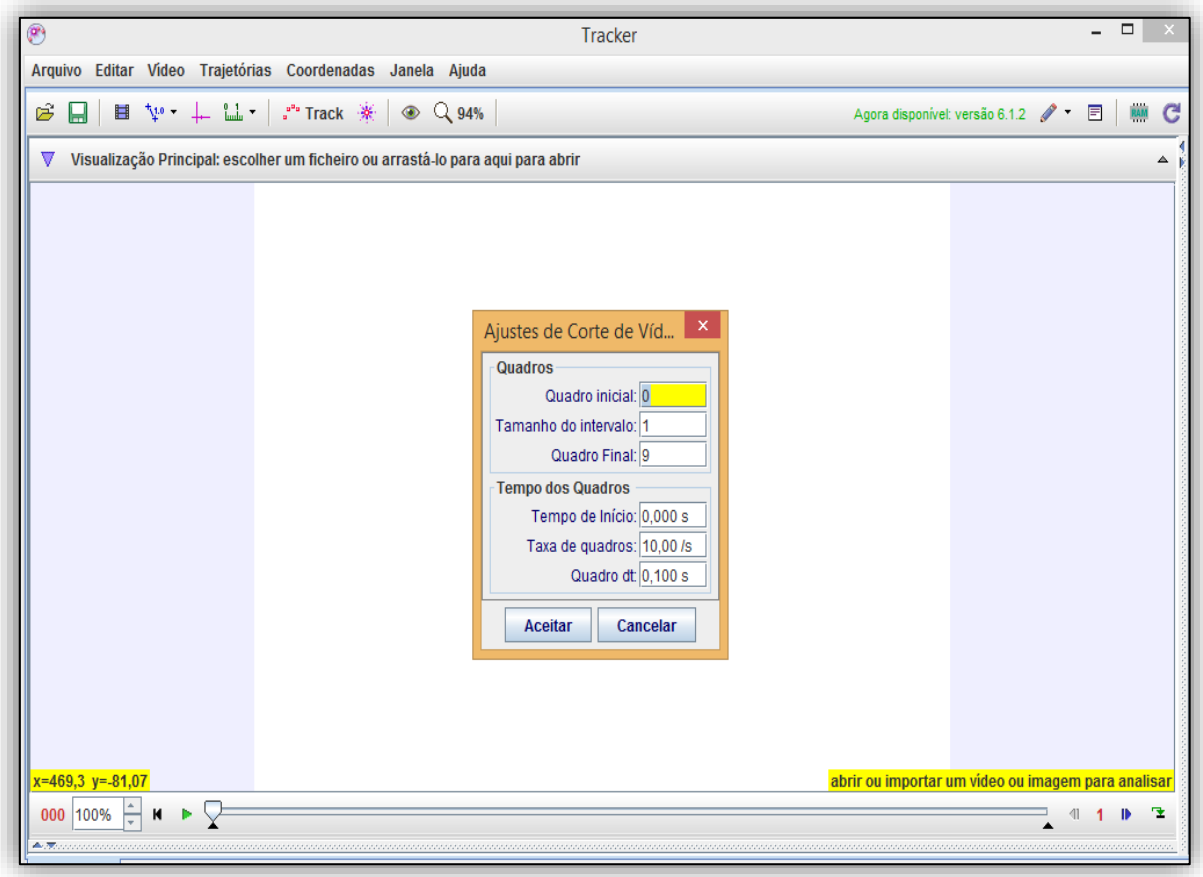

**Figura 4 – Ajustes de corte de vídeo**

**Fonte: Autoria própria (2022)**

Nesta tela, você pode ver quantidade de quadros e, portanto, de pontos que vão aparecer no gráfico. Também, existe a opção de alterar o quadro inicial e final, assim como o tamanho do intervalo ou os pulos entre os quadros.

Outro recurso que podemos explorar para ajustar ou cortar vídeos é a barra de rolagem de ajuste de vídeo, a qual fica na parte inferior, permitindo ao usuário avançar ou retroceder os quadros do seu vídeo. Você fará os ajustes, conforme a Figura 5:

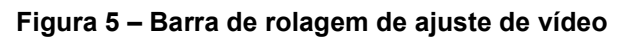

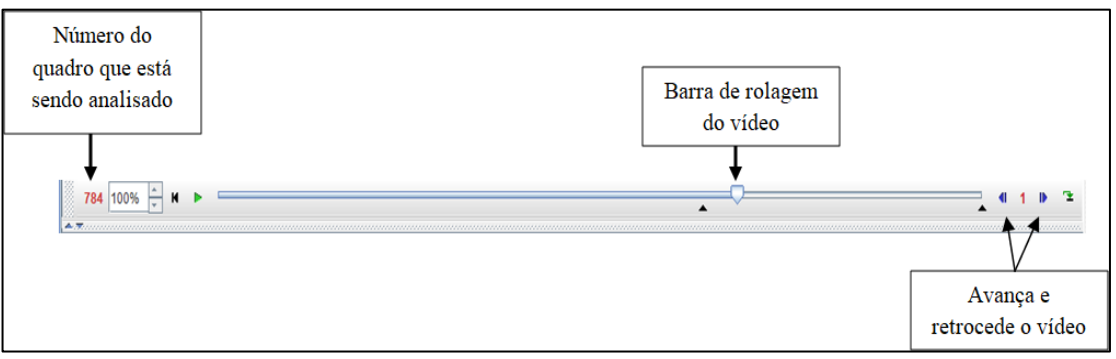

**Fonte: Autoria própria (2022)**

Na sequência recomenda-se incluir um sistema de coordenadas, o que pode ser feito clicando no quinto ícone, da esquerda para a direita.

Com isso, será inserido um sistema cartesiano, que pode ser rotacionado pelo usuário conforme desejar ou necessitar, clicando com o botão do mouse sobre o eixo x, e ajustando ou então inserindo o ângulo que deseja, no campo correspondente. Conforme Figura 6.

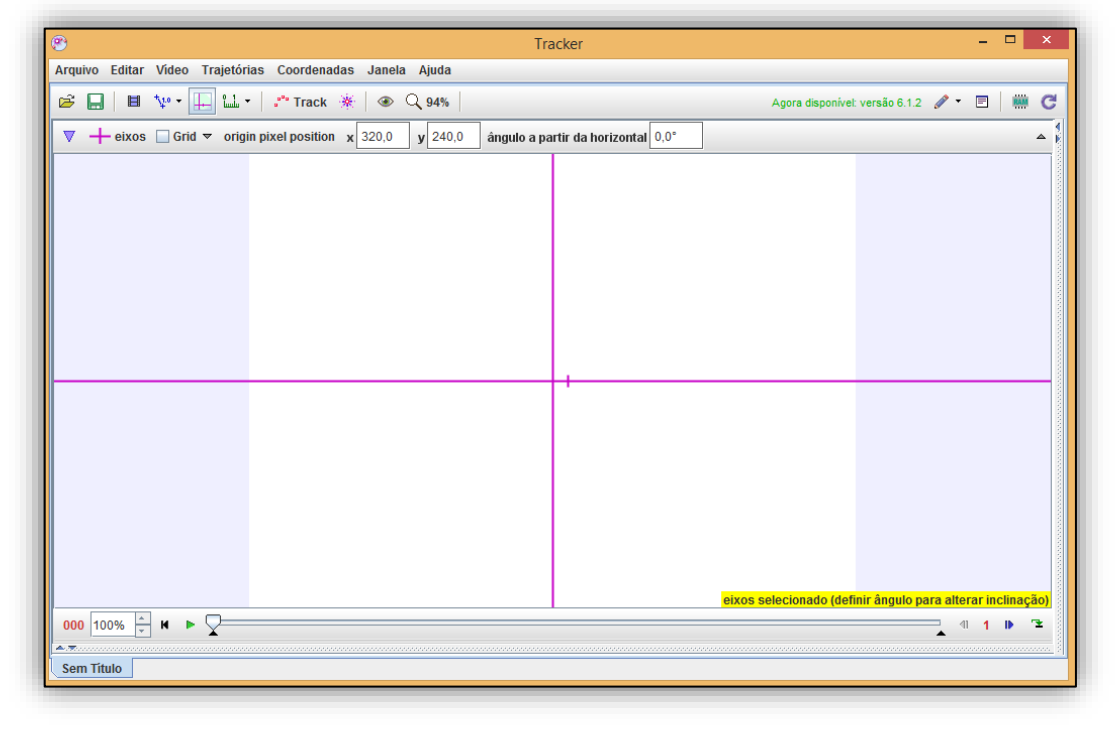

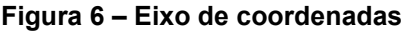

**Fonte: Autoria própria (2022)**

Após inserir o sistema de coordenadas, de acordo com aquilo que se pretende analisar, sugere-se inserir uma referência de medida sobre comprimento de algum objeto presente no vídeo para que o software consiga definir uma escala adequada e mais correspondente à situação física real.

Isto pode ser feito selecionando a opção "bastão de medição" conforme a Figura 7.

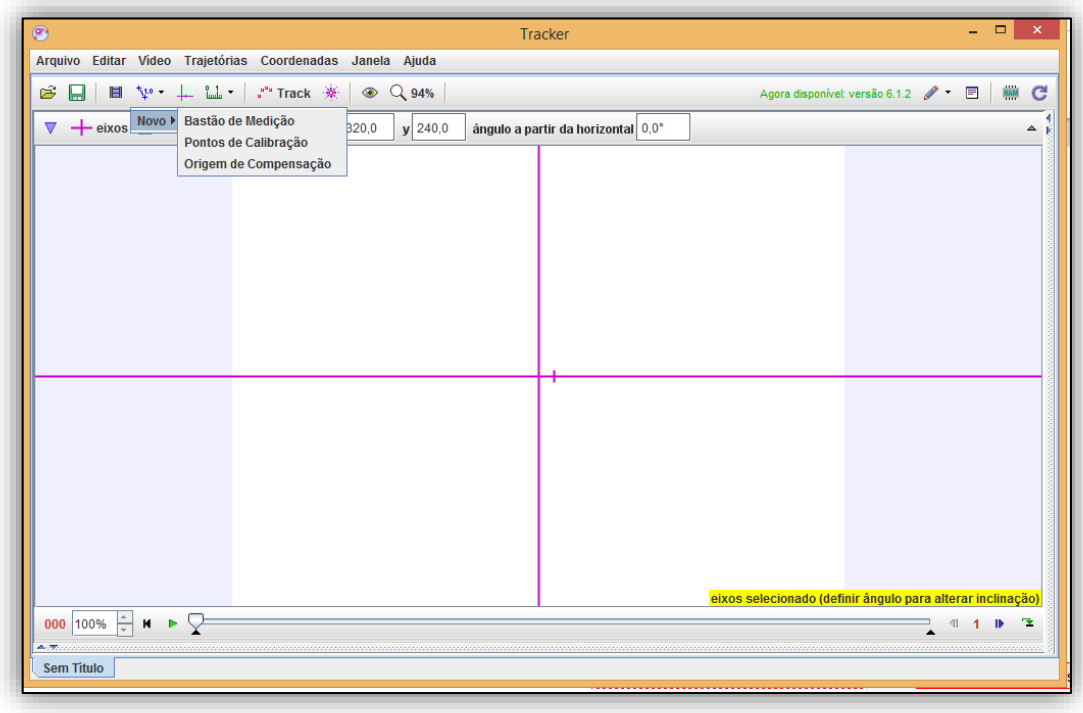

**Figura 7 – Inserindo bastão de medição**

**Fonte: Autoria própria (2022)**

Por fim, o rastreamento (trackeamento) é realizado selecionando "Trajetórias" e "Novo" na barra superior, e escolhendo uma das opções dadas, como mostra a Figura 8.

| $\Box$<br>⊛<br>×<br>Tracker<br>-                     |                                       |     |  |                                    |  |                                                            |                                      |                        |          |  |
|------------------------------------------------------|---------------------------------------|-----|--|------------------------------------|--|------------------------------------------------------------|--------------------------------------|------------------------|----------|--|
| Arquivo Editar Video                                 | Trajetórias Coordenadas Janela Ajuda  |     |  |                                    |  |                                                            |                                      |                        |          |  |
| Novo ▶ Ponto de Massa<br>Ê<br>口<br>$10 -$<br>U       |                                       |     |  |                                    |  |                                                            | Agora disponível: versão 6.1.2 / * 图 |                        | RAM<br>C |  |
|                                                      | <b>Centro de Massa</b>                |     |  |                                    |  |                                                            |                                      |                        |          |  |
| ← eixos Grid v orig Vetor<br>$\triangledown$         |                                       | 0,0 |  | ângulo a partir da horizontal 0,0° |  |                                                            |                                      |                        | Δ        |  |
|                                                      | <b>Soma de Vetores</b>                |     |  |                                    |  |                                                            |                                      |                        |          |  |
|                                                      | Perfil da Linha                       |     |  |                                    |  |                                                            |                                      |                        |          |  |
| <b>Região RGB</b>                                    |                                       |     |  |                                    |  |                                                            |                                      |                        |          |  |
|                                                      | <b>Modelo Cinemático de Partícula</b> |     |  |                                    |  |                                                            |                                      |                        |          |  |
|                                                      | Modelo de Partícula Dinâmica          |     |  |                                    |  |                                                            |                                      |                        |          |  |
| <b>Data Track</b>                                    |                                       |     |  |                                    |  |                                                            |                                      |                        |          |  |
|                                                      | <b>Ferramentas de Medidas</b>         |     |  |                                    |  |                                                            |                                      |                        |          |  |
|                                                      | Ferramentas de Calibração             |     |  |                                    |  |                                                            |                                      |                        |          |  |
|                                                      |                                       |     |  |                                    |  |                                                            |                                      |                        |          |  |
|                                                      |                                       |     |  |                                    |  |                                                            |                                      |                        |          |  |
|                                                      |                                       |     |  |                                    |  |                                                            |                                      |                        |          |  |
|                                                      |                                       |     |  |                                    |  |                                                            |                                      |                        |          |  |
|                                                      |                                       |     |  |                                    |  |                                                            |                                      |                        |          |  |
|                                                      |                                       |     |  |                                    |  |                                                            |                                      |                        |          |  |
|                                                      |                                       |     |  |                                    |  |                                                            |                                      |                        |          |  |
|                                                      |                                       |     |  |                                    |  |                                                            |                                      |                        |          |  |
|                                                      |                                       |     |  |                                    |  |                                                            |                                      |                        |          |  |
|                                                      |                                       |     |  |                                    |  |                                                            |                                      |                        |          |  |
|                                                      |                                       |     |  |                                    |  |                                                            |                                      |                        |          |  |
|                                                      |                                       |     |  |                                    |  | eixos selecionado (definir ângulo para alterar inclinação) |                                      |                        |          |  |
| 000 100% $\div$ M $\blacktriangleright$ $\heartsuit$ |                                       |     |  |                                    |  |                                                            |                                      | $\left  \cdot \right $ | r.       |  |
| 合理                                                   |                                       |     |  |                                    |  |                                                            |                                      |                        |          |  |
| <b>Sem Titulo</b>                                    |                                       |     |  |                                    |  |                                                            |                                      |                        |          |  |

**Figura 8 – Definindo pontos de massa**

**Fonte: Autoria própria (2022)**

No que segue, mostraremos a utilização da vídeoanálise de experimentos físicos relacionados à óptica física, mais especificamente, os experimentos de decaimento algébrico da intensidade luminosa, polarização e difração e interferência da luz.

No entanto, caso seu vídeo seja de mecânica, como o movimento de queda livre de uma bola, você pode selecionar "Ponto de Massa", segurar a tecla "Shift" apertada e clicar sobre a bola em cada quadro do vídeo que se suceder.

Com isso, o programa exibirá, por padrão, no canto direito da tela o gráfico da posição da bola em função do tempo e logo abaixo uma lista com os dados das coordenadas "x" e "y", do índice do quadro "n" e do "tempo" correspondente do vídeo.

Mais detalhes sobre a utilização do *Tracker* para analisar experimentos de mecânica que podem ser encontrados diretamente no site do desenvolvedor, além disso, em uma consulta rápida na internet é possível encontrar vários tutoriais e trabalhos sobre a vídeo-análise de experimentos de mecânica, o que não observamos para os experimentos de óptica proposto nesse trabalho.

## Decaimento algébrico da luz: o experimento

O objetivo deste experimento é determinar a dependência da intensidade luminosa em função da distância entre a fonte luminosa e o ponto de detecção. Para este experimento utilizamos os seguintes materiais:

- Fonte de Alimentação CC;
- Luximetro:
- Suportes;
- Smartphone;
- Fonte luminosa (lâmpada Incandescente);
- Haste fixadora;
- Trilho de marcação.

Se você não dispuser de tais materiais você pode fazer o experimento utilizando uma régua e dois smartphones, um com a lanterna ligada para substituir a fonte cc e lâmpada e o outro como luxímetro, usando um aplicativo que explora o sensor de luz do smarthone como o "*Light Metter*" ou o "*Physics Toolbox*". Maiores detalhes sobre outras possibilidades de realizar este experimento com materiais alternativos você encontra em:

### **http://paginapessoal.utfpr.edu.br/rmszmoski/roteiros-1**

De posse dos materiais a montagem do experimento é realizada conforme mostra a Figura 9.

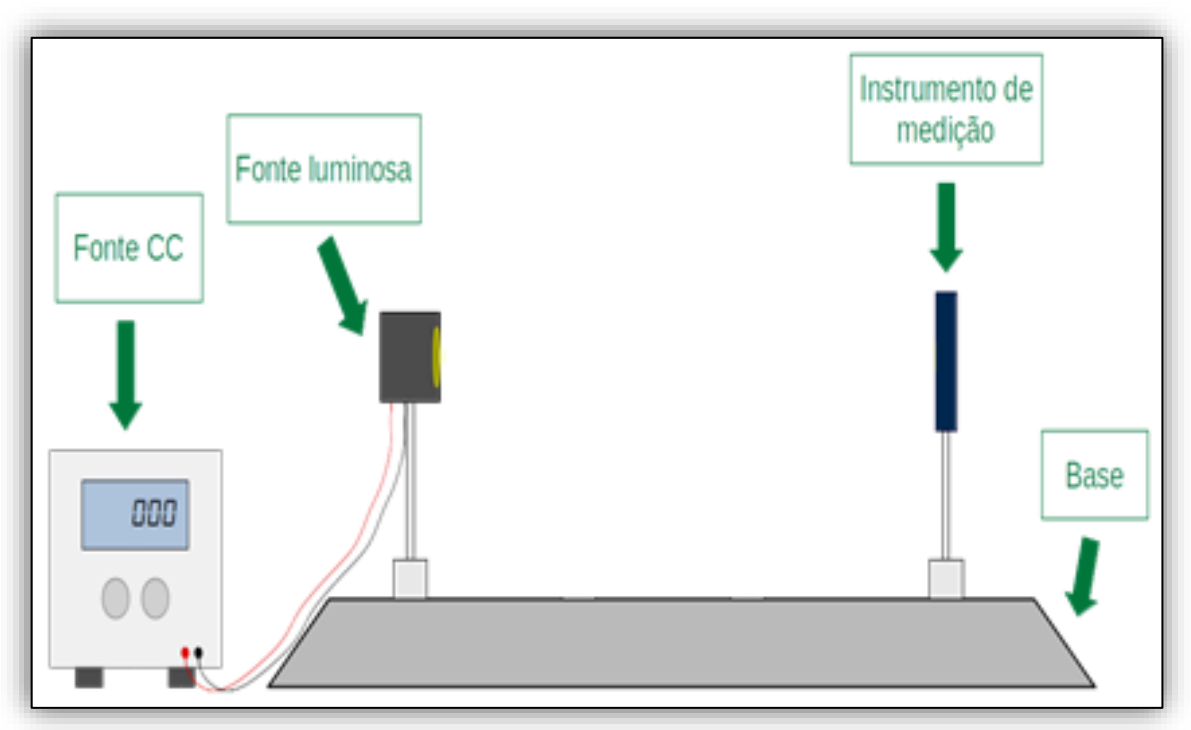

**Figura 9 – Montagem experimental decaimento algébrico da luz**

### **Fonte: Autoria própria (2022)**

Para a coleta de dados solicitamos que os alunos alterassem a distância do instrumento de medição em relação à fonte luminosa e anotassem a distância relativa e a intensidade luminosa exibida no sensor.

De posse desses valores foi solicitado que os participantes fizessem um gráfico da intensidade luminosa versus a distância e inserissem uma curva de ajuste do tipo lei de potência.

## **Videoanálise**

Para a gravação deste experimento para a videoanálise recomenda-se utilizar um anteparo fixo, por exemplo, uma folha de papel A4 e alterar a distância da fonte ao anteparo. Nesta gravação não é necessário anotar as distâncias relativas a cada momento, nem uma régua, mas apenas conhecer a priori o comprimento de algum objeto presente na filmagem e que esteja na mesma distância dos objetos em análise (fonte, anteparo, etc) em relação ao smartphone.No link:

**http://paginapessoal.utfpr.edu.br/rmszmoski/roteiros-1/papel.mp4/view**

encontra-se um video desse experimento realizado no laboratório e com o qual apresentaremos a análise com o *Tracker*. Primeiramente inicie o programa e carregue o vídeo arrastando-o para o ambiente central ou clicando em **"Arquivo"** e, em seguida, em **"Seletor de ficheiros".** Selecione seu vídeo e clique em abrir conforme mostra a Figura 10.

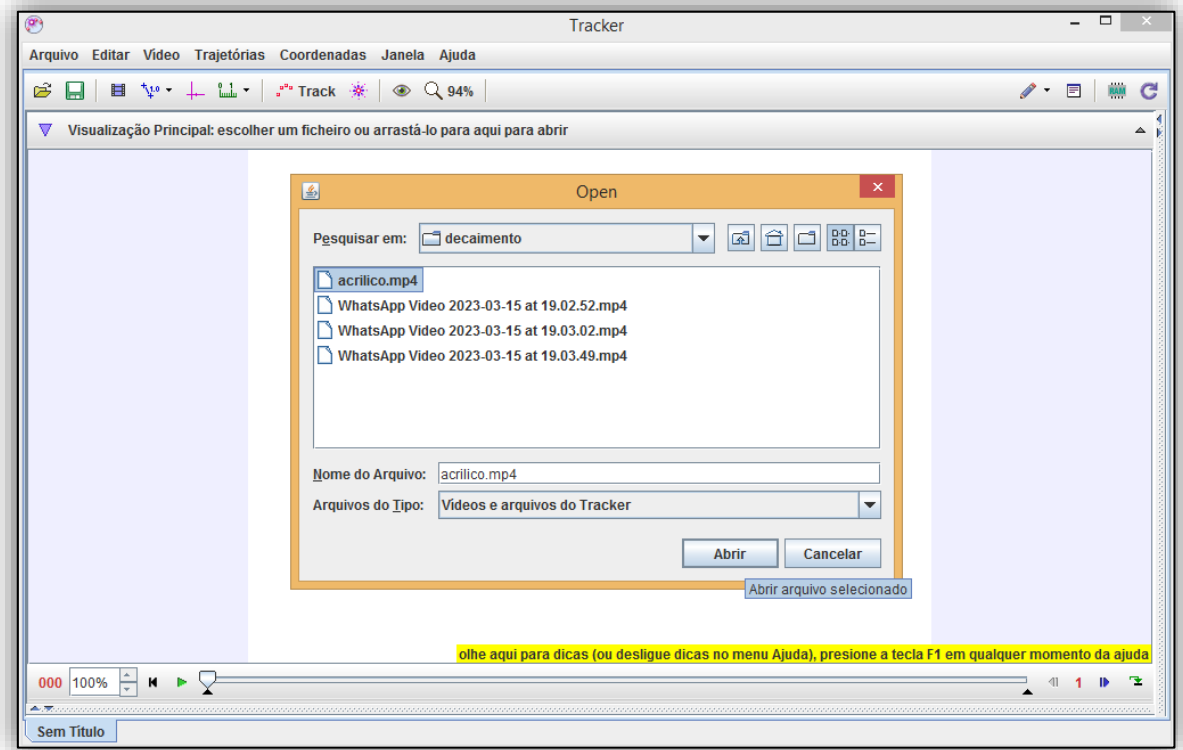

**Figura 10 – Selecionando ficheiros**

**Fonte: Autoria própria (2022)**

Após isso, clique no ícone "play" e visualize o vídeo no Tracker para verificar os quadros que o movimento inicia e termina. No vídeo em questão, o movimento começa no quadro 50 e termina no quadro 160, restanto, 110 quadros ou pontos para serem analisados. Como são muitos pontos, clicamos com o botão direito do mouse sobre o vídeo e selecionamos "Ajuste de corte de vídeo". Na caixa de diálogo que se abre alteramos o quadro inicial para 50, o quadro final para 160 e o tamanho do intervalo para 5 , conforme a Figura 11.

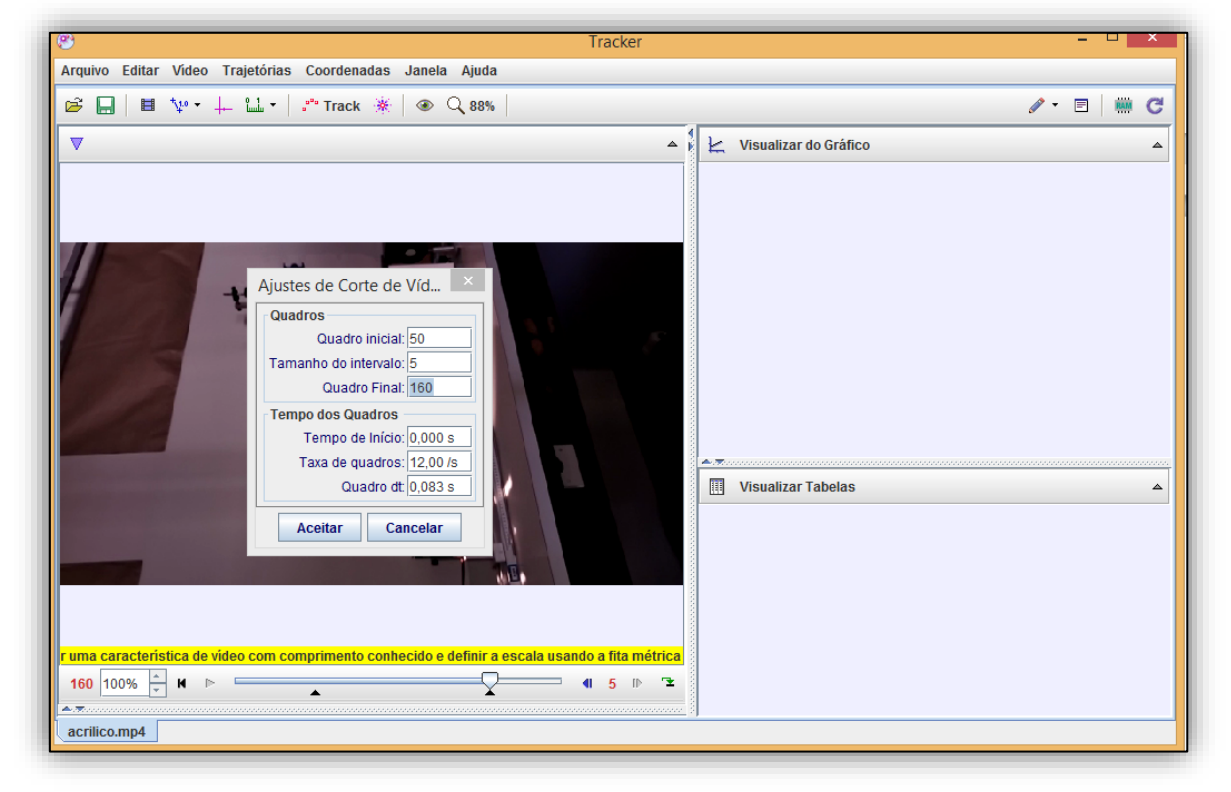

**Figura 11 – Ajuste de corte de vídeo**

**Fonte: Autoria própria (2022)**

Na sequência inserimos o sistema de coordenadas e o bastão de medição conforme orientamos no capítulo 2 (Iniciando com o *Tracker*). O sistema de coordenadas e o bastão de calibração estão exibidos na Figura 12. Notem que foi necessário girar o sistema de coordenadas em -80º para que ficasse alinhado ao trilho onde o movimento ocorreu e sua origem fui fixada no anteparo.

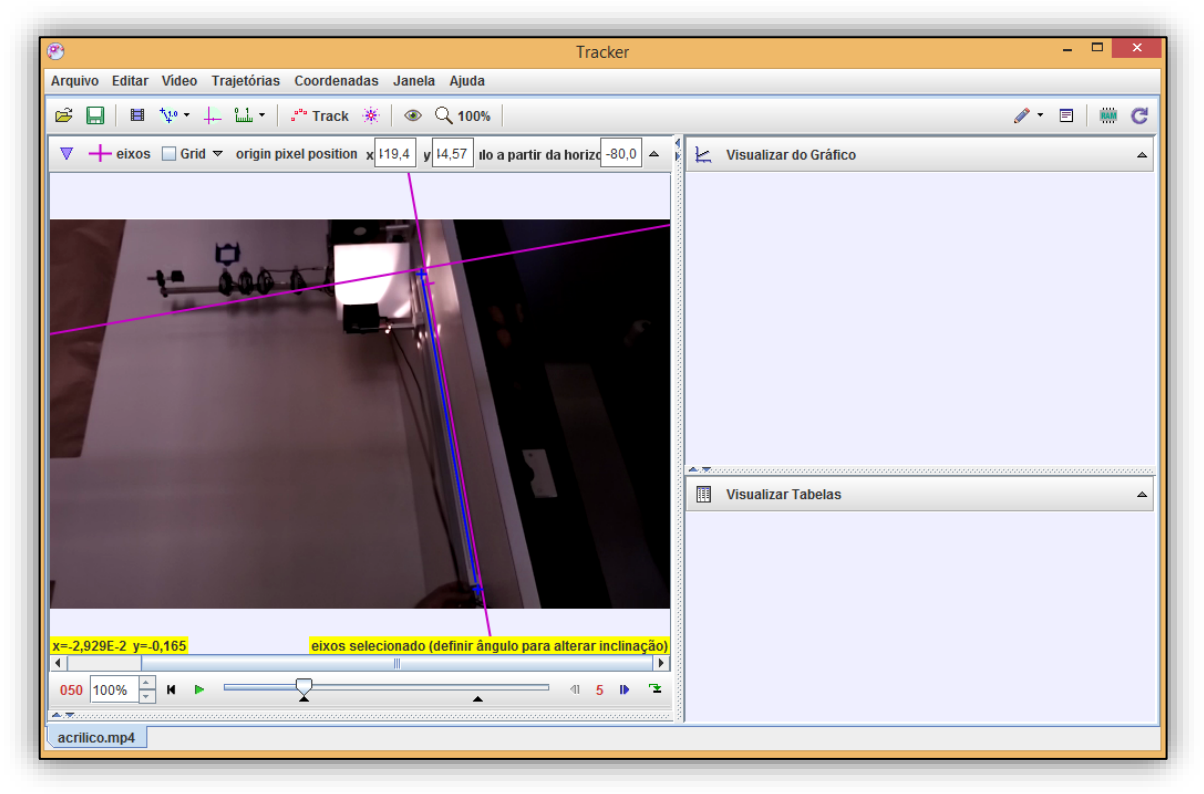

**Figura 12 – Ajustando eixo de coordenadas ao trilho**

**Fonte: Autoria própria (2022)**

Logo após clica-se em "Trajetória", "Novo" e "Região RGB". Com isso, segurando a tecla "Shift" apertada clica-se em um ponto do anteparo que se quer investigar o comportamento do padrão de luminosidade em escala RGB e dá-se "Play" no vídeo.

Na Figura 13 é possível identificar o ponto selecionado do anteparo e também o gráfico de quantidade de luz no padrão Luma versus o Tempo.

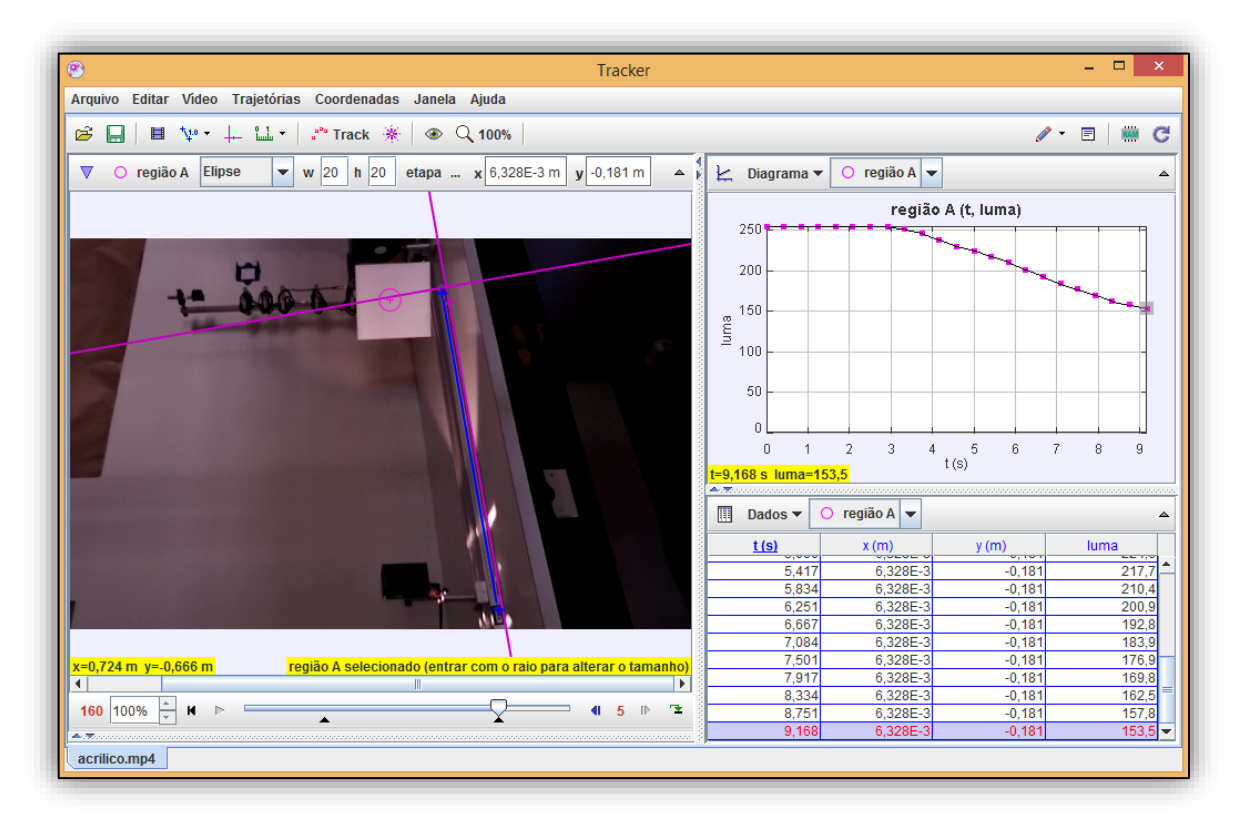

**Figura 13 – Gráfico de Luma em relação ao tempo**

**Fonte: Autoria própria (2022)**

Como o vídeo foi feito com uma câmera digital, a intensidade da luz é determinada a partir de um padrão de cor RGB. Portanto, para obter o valor da intensidade luminosa (*I)* a partir dos valores RGB aplicamos a equação:

 $I = 0,2126R^{\gamma} + 0,7152G^{\gamma} + 0,0722B^{\gamma}$ 

Em que, o fator  $\gamma = 2, 2,$ 

**R** é a quantidade de vermelho,

**G** a quantidade de verde

**B** a quantidade de azul

**I** é a medida da luminosidade, a qual é proporcional a luz emitida por unidade de área.

Para inserir este fator de correção nos dados exibidos, clicamos onde está

escrito "luma" no gráfico e na sequência em "Definir".

Com isso, abre-se uma caixa de diálogo na qual é possível inserir o parâmetro gama e a função para calcular a intensidade luminosa apenas dando dois cliques nos quadros correspondentes e clicando "Enter" após digitar os termos. A Figura 14 exibe este quadro com a equação inserida.

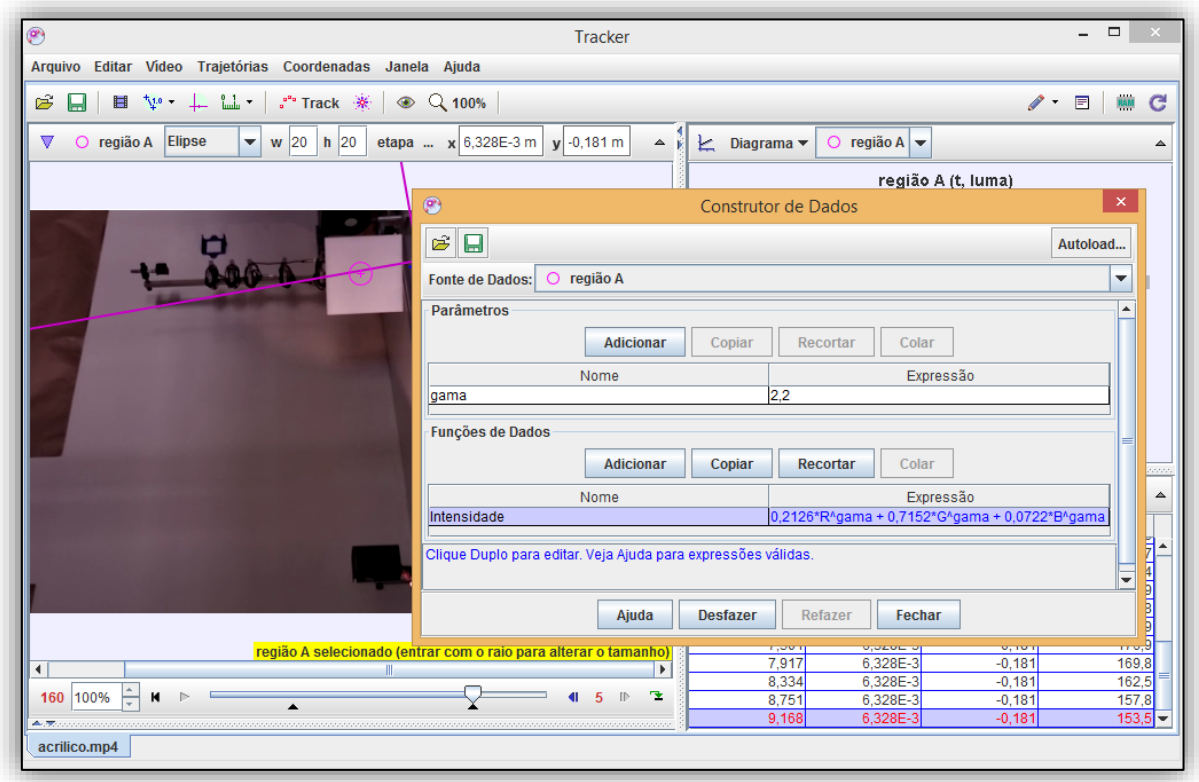

**Figura 14 – Inserindo parâmetros RGB**

#### **Fonte: Autoria própria (2022)**

Ao clicar em fechar e depois novamente em "luma" no gráfico vai aparecer a opção "Intensidade" para ser selecionada e, clicando sobre ela, o programa exibirá o gráfico da "Intensidade versos o Tempo". Porém, como o interesse é da intensidade pela distância se faz necessário identificar cada posição da lâmpada em relação ao anteparo.

Para isso, retorna-se o vídeo para o início, clica-se em "Trajetória", "Novo" e "Ponto de Massa". Em seguida, segurando a tecla "Schift" apertada, clica-se sobre um ponto da fonte luminosa que se consegue rastrear durante o vídeo.

Na Figura 15 abaixo, é possível ver os pontos (posição) em que o suporte da lâmpada estava em cada quadro do vídeo.

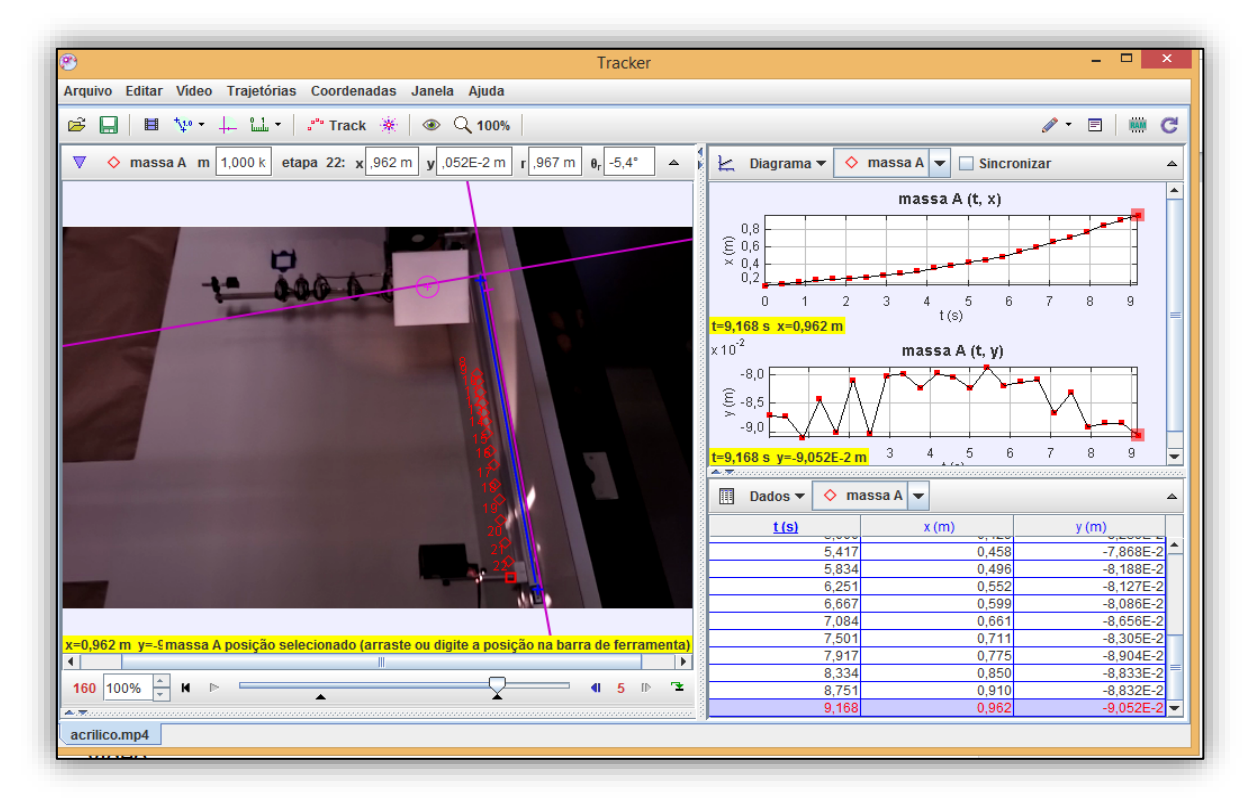

**Figura 15 – Definindo posições do objeto em relação ao anteparo**

**Fonte: Autoria própria (2022)**

"A partir daí é só copiar os dados da posição 'x" da "massa A" e a Intensidade da Luz da região "A" para um programa de confeção de gráfico como o *Excel*, *Qtiplot* entre outros.

O gráfico, para o caso ilustrado, é exibido na Figura 16, a seguir. Note que a curva de ajuste foi realizada apenas no intervalo em que se observa um decaimento mais significativo da intensidade da radiação.

Atribuimos esse corte a saturação da intensidade luminosa do programa e orientamos a realizar tal experimento fornecendo a lâmpada uma potência menor a fim de obter uma luminosidade menor deste o ínicio.

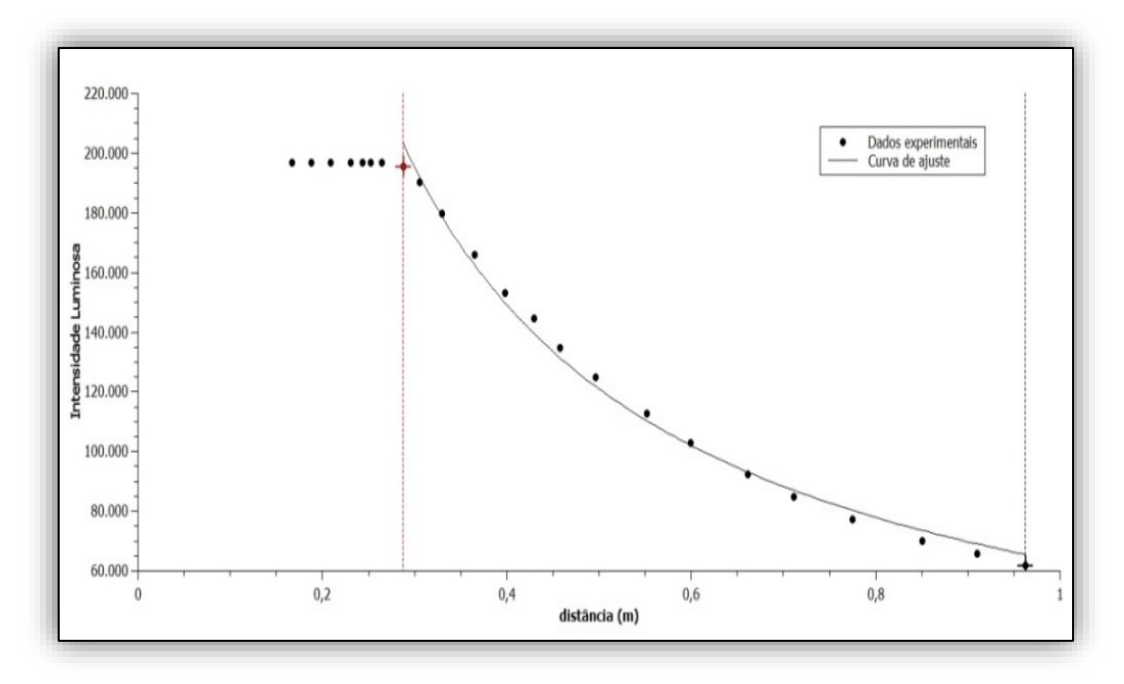

**Figura 16 – Curva de ajuste no QTIPLOT**

**Fonte: Autoria própria (2022)**

### **Polarização da luz: o experimento**

O objetivo do experimento é analisar o fenômeno da polarização da luz e verificar *a Lei de Mallus* utilizando para o tratamento dos dados com o software *Tracker*.

Para essa atividade, dividimos a turma em grupos menores e disponibilizamos para a realização do experimento os seguintes materiais:

- Fonte de Alimentação CC;
- Luximetro;
- Polarizadores;
- Suportes;
- Smartphone;
- Fonte luminosa (lâmpada Incandescente);
- Haste fixadora;
- Trilho de marcação.

Se você não dispuser de tais materiais você pode girar um óculos polarizador na frente de uma tela LCD ligada ou então usar o vídeo que disponibilizamos no link http://paginapessoal.utfpr.edu.br/rmszmoski/roteiros-1/papel.mp4/view.

De posse dos materias listados acima a montagem do equipamento é realizada conforme Figura 17.

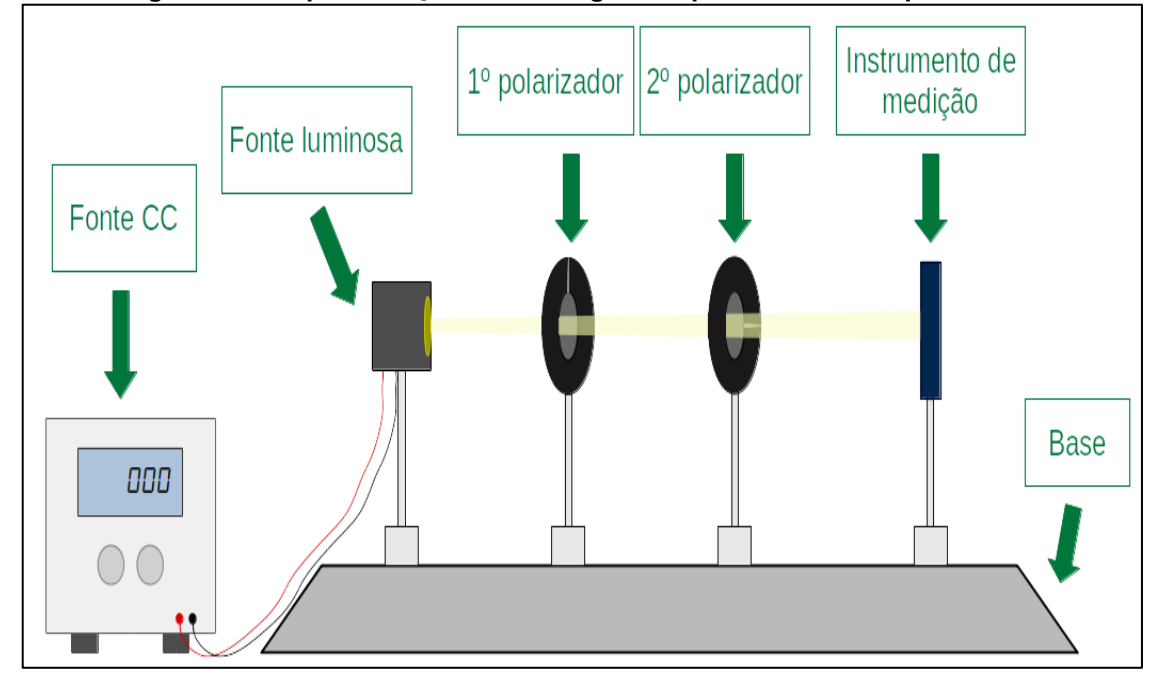

**Figura 17 – Representação da montagem do procedimento experimental**

**Fonte: Autoria própria (2022)**

Para iniciar a coleta de dados, inicialmente sugerimos calibrar a fonte CC na Tensão e corrente elétrica adequadas, em nosso experimento utilizamos 5 V com uma corrente média de 2,5 A.

Na Figura 17, é possível observar que a fonte de luz está alinhada com os polarizadores e o medidor de luminosidade.

Para medir a intensidade luminosa você pode utilizar algum aplicativo que explora o sensor de luz dos smartphones como o "*Light metter*" ou o "*Phycis Toolbox*".

Já para vídeoanálise basta posicionar o smartphone no lugar do medidor e filmar a luz variando o ângulo entre o segundo e o primeiro polarizador.

Na atividade realizada com os alunos, realizamos tanto a coleta de modo tradicional, variando o ângulo entre os polarizadores de 10º em 10° graus e anotando a intensidade luminosa no sensor e, depois, filmando a luz ao variar o ângulo de 0° até 360°, conforme mostra a Figura 18.

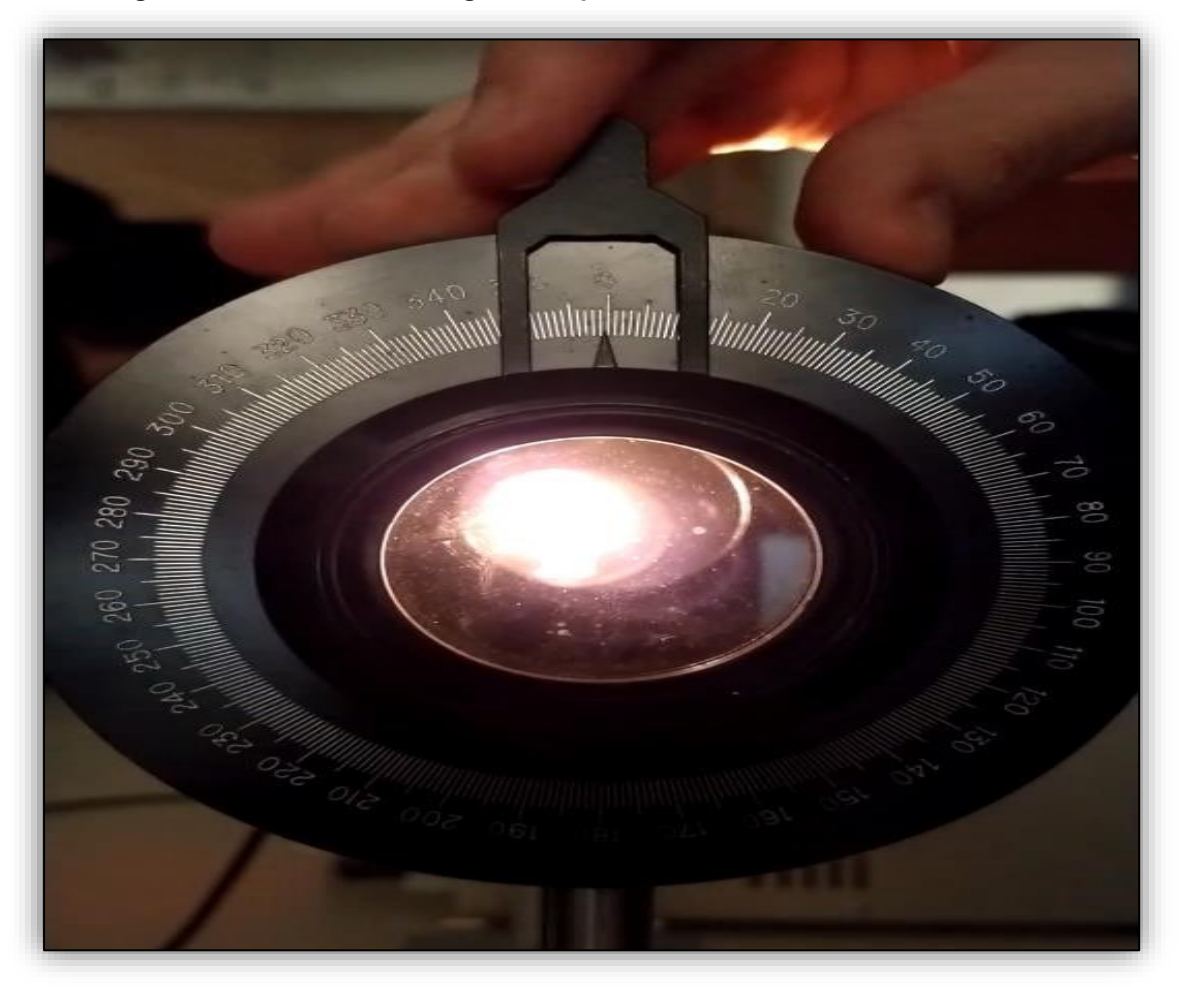

**Figura 18 – Variação dos ângulos do polarizador com a intensidade luminosa**

**Fonte: Autoria própria (2022)**

Na Tabela 1, apresentamos os dados obtidos no experimento:

Ângulo (Graus) Intensidade Luminosa (lux) Ângulo (Graus) Intensidade Luminosa (lux) 0 11,4 180 11,3 10 | 11,2 | 190 | 11 20 10,6 200 10,3 30 9,7 210 9,4 40 8,7 220 8,1 50 7,6 230 7 60 6,6 240 6 70 5,6 250 5,2 80 5 260 4,6 90 4,7 270 4,4 100 4,8 280 4,5 110 5,4 290 5,1 120 6,2 800 6 130 7,3 310 7 140 | 8,4 | 320 | 8,1 150 9,5 330 9,2 160 10,3 340 10 170 11 350 10,6 180 11,3 360 11

**Tabela 1 – Variando o ângulo de polarização com a intensidade luminosa**

**Fonte: Autoria própria (2022)**

De posse da Tabela 1, os alunos confeccionaram o gráfico da intensidade versus o ângulo entre os polarizadores, apresentando a curva de ajuste que satisfaz a Lei de Malus. O gráfico obtido com os dados da Tabela 1 é apresentado na Figura 19.

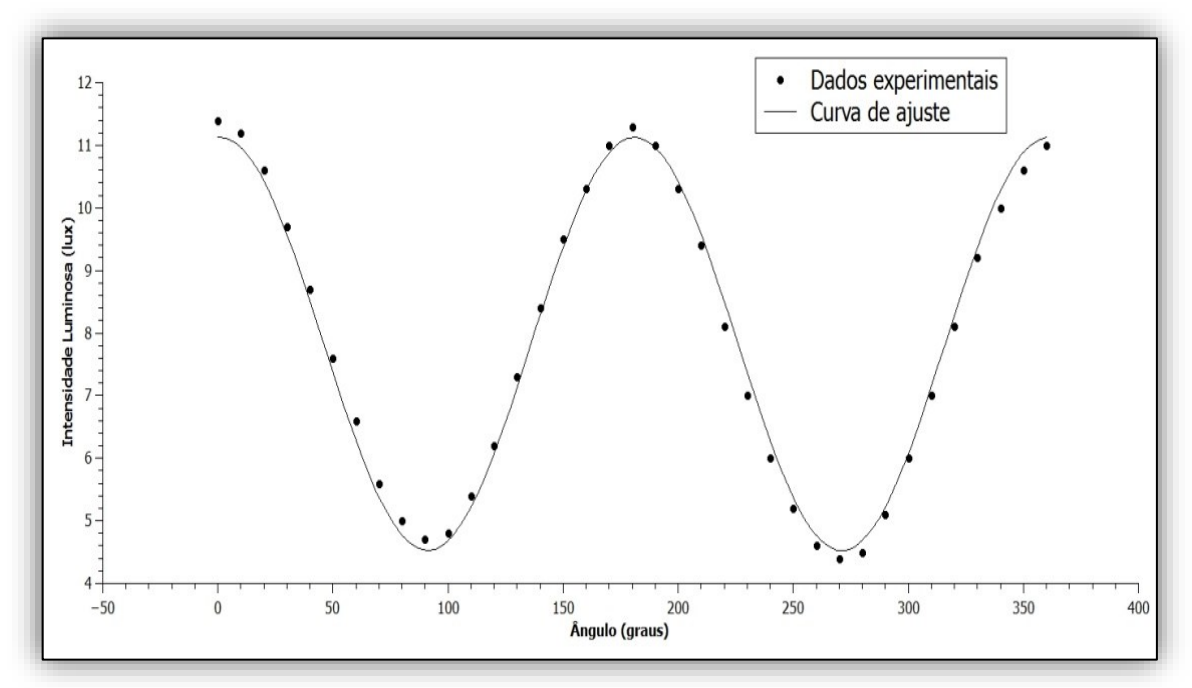

**Figura 19 – Curva de ajuste da intensidade luminosa em relação ao ângulo de polarização da luz**

**Fonte: Autoria própria (2022)**

Esta etapa do procedimento antecedeu a vídeo-análise. Tal procedimento se fez com o intuito dos alunos compreenderem melhor o fenômeno, e assim, explorar a prática de forma significativa.

### **A videoanálise**

Primeiramente inicie o programa e carregue o vídeo arrastando-o para o ambiente central ou clicando em **"Arquivo"** e, em seguida, em **"Seletor de ficheiros".**

Selecione seu vídeo e clique em abrir. Após isso, clique no ícone "play" e visualize o video no Tracker para verificar os quadros que o movimento incia e finda. No vídeo em questão, o movimento começa no quadro 320 e termina no quadro 750, restando, 430 quadros ou pontos para serem analisados.

Como são muitos pontos, clicamos com o botão direito do mouse sobre o vídeo e selecionamos "Ajuste de corte de vídeo". Na caixa de diálogo que se abre alteramos o quadro inicial para 320, o quadro final para 730 e o tamanho do intervalo para 10 conforme mostra a Figura 20.

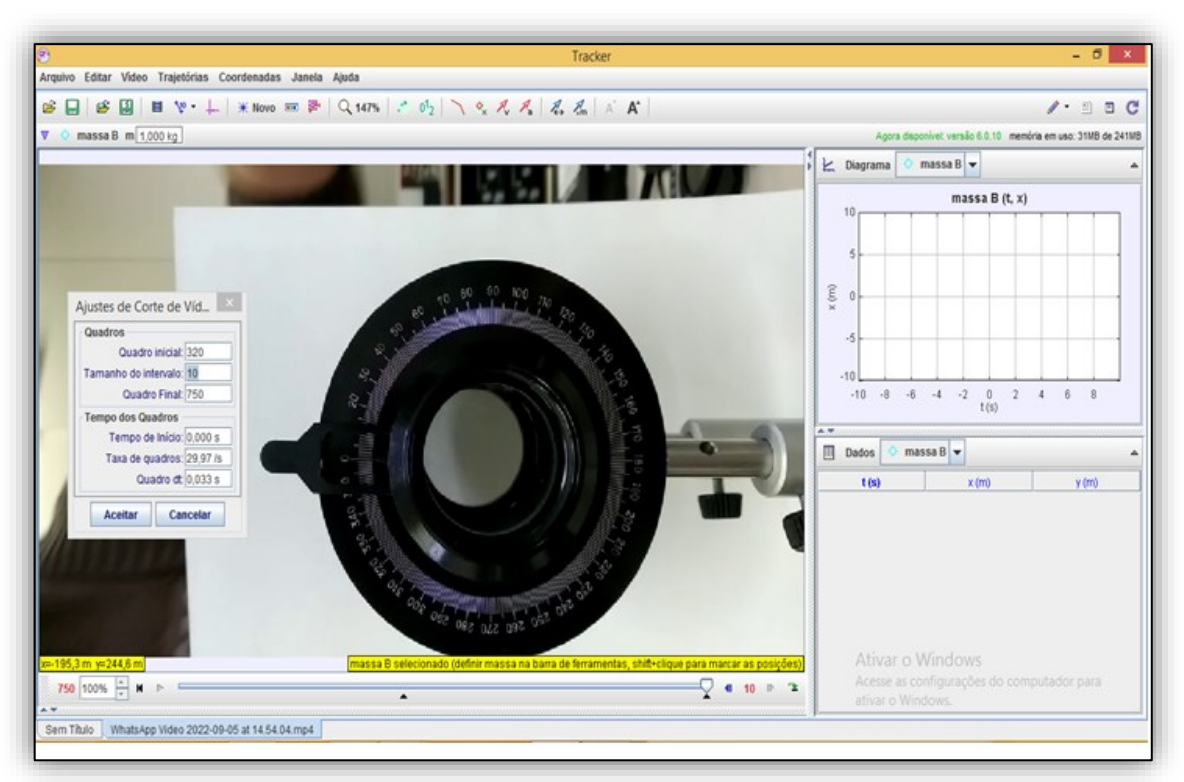

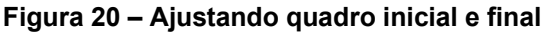

#### **Fonte: Autoria própria (2022)**

Clique em "Trajetórias" e selecione a opção "Novo", em seguida surgirá uma nova caixa de diálogo e selecione a opção "Região RGB". Conforme a Figura 21.

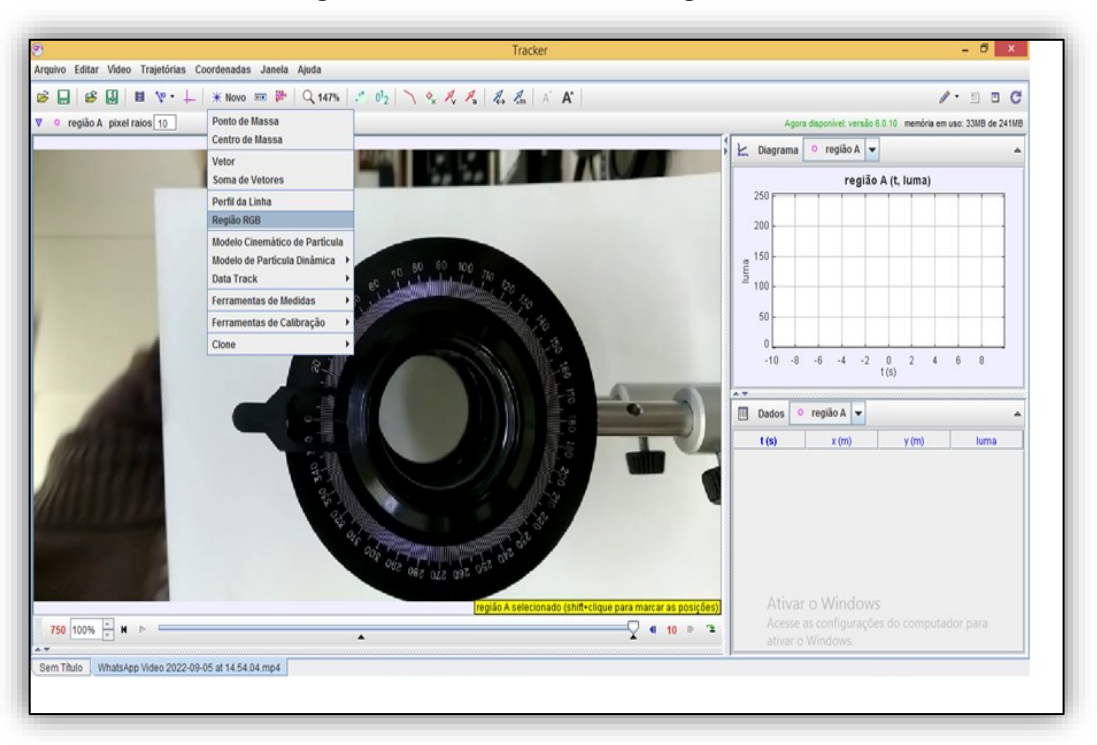

**Figura 21 – Estabelecendo a região RGB**

**Fonte: Autoria própria (2022)**

Pressione sem soltar a tecla Shift e clique com o mouse na região da imagem que deseja analisar. Na sequência, clique no ícone "play" e o programa exibirá no canto superior direito o gráfico de "luma" em função do tempo como mostra a Figura 22.

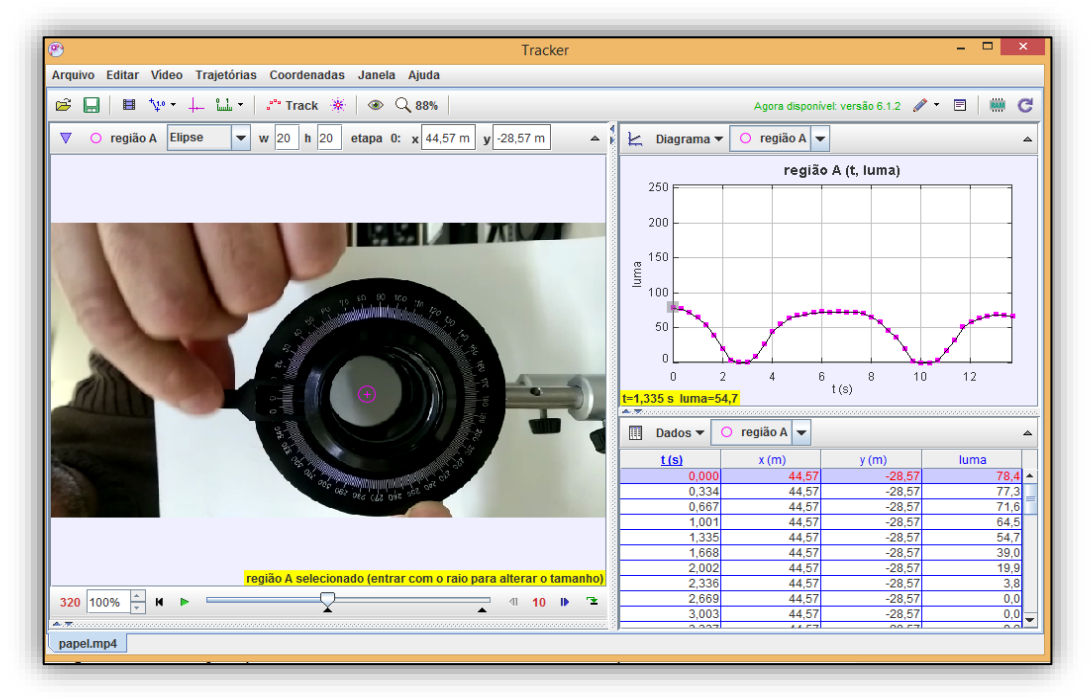

### **Figura 22 – Gráfico de Luma em função do tempo**

**Fonte: Autoria própria (2022)**

Como no experimento anterior ( Decaimento da Luz) o vídeo foi feito com uma câmera digital, e portanto, a intensidade da luz é determinada a partir de um padrão de cor RGB. Em que o fator y= 2,2.

Portanto, para obter o valor da intensidade luminosa (*I)* a partir dos valores RGB aplicamos a equação:

 $I = 0,2126R^{\gamma} + 0,7152G^{\gamma} + 0,0722B^{\gamma}$ 

Em que, o fator  $v = 2, 2$ 

*R* é a quantidade de vermelho,

**G** a quantidade de verde,

**B** a quantidade de azul,

**I** é a medida da luminosidade, a qual é proporcional a luz emitida por unidade de área.

Para inserir este fator de correção nos dados exibidos procedemos como no experimento anterior, ou seja, clicamos onde está escrito "luma" no gráfico e na sequência em "Definir". Com isso, abre-se uma caixa de diálogo na qual é possível inserir o parâmetro gama e a função para calcular a intensidade luminosa apenas dando dois cliques nos quadros correspondentes e clicando "Enter" após digitar os parâmetros e termos da equação. A Figura 23 exibe este quadro com a equação inserida.

**Figura 23 – Inserindo parâmetros Gama e Luma**

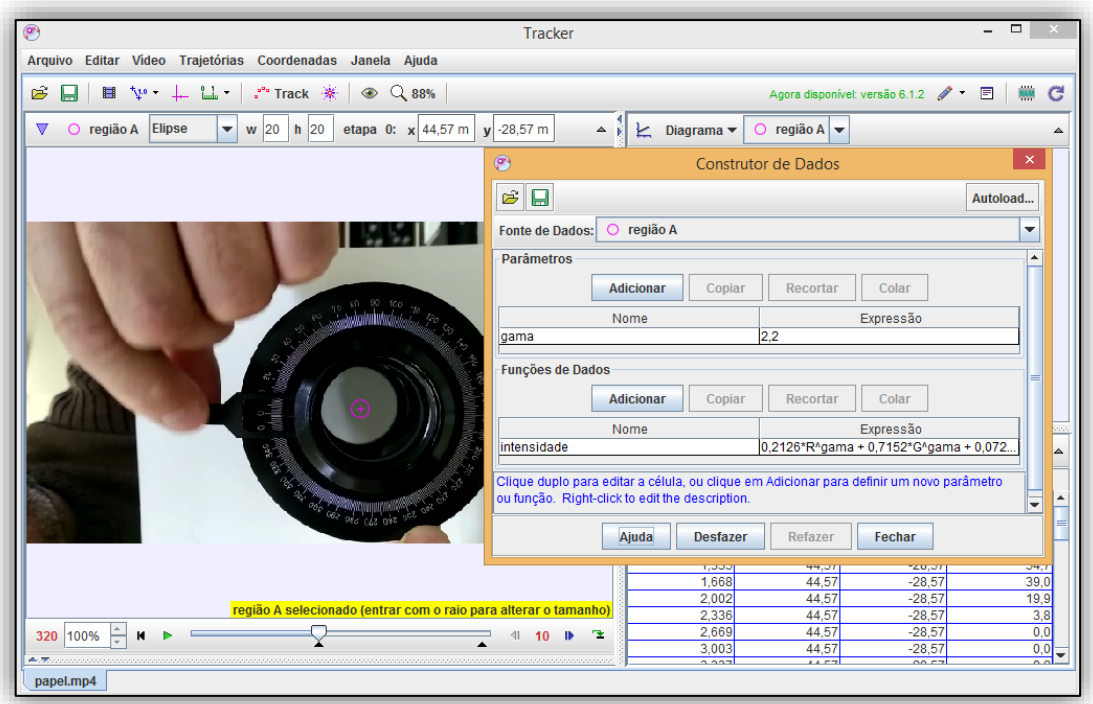

**Fonte: Autoria própria (2022)**

Agora precisamos obter o ângulo entre os polarizadores em cada quadro. Para isso, clicamos novamente em "Trajetórias" e seleciona-se o "Ponto de Massa A". Este ponto deve acompanhar o movimento do polarizador que está à frente.

Encontrando este ponto de referência na imagem, mantemos a tecla "Schift" pressionada e clicamos sobre ele com o botão direito do mouse, com isso, a imagem mudará para o próximo quadro e continuamos clicando sobre o ponto de referência até o último quadro, conforme a Figura 24:

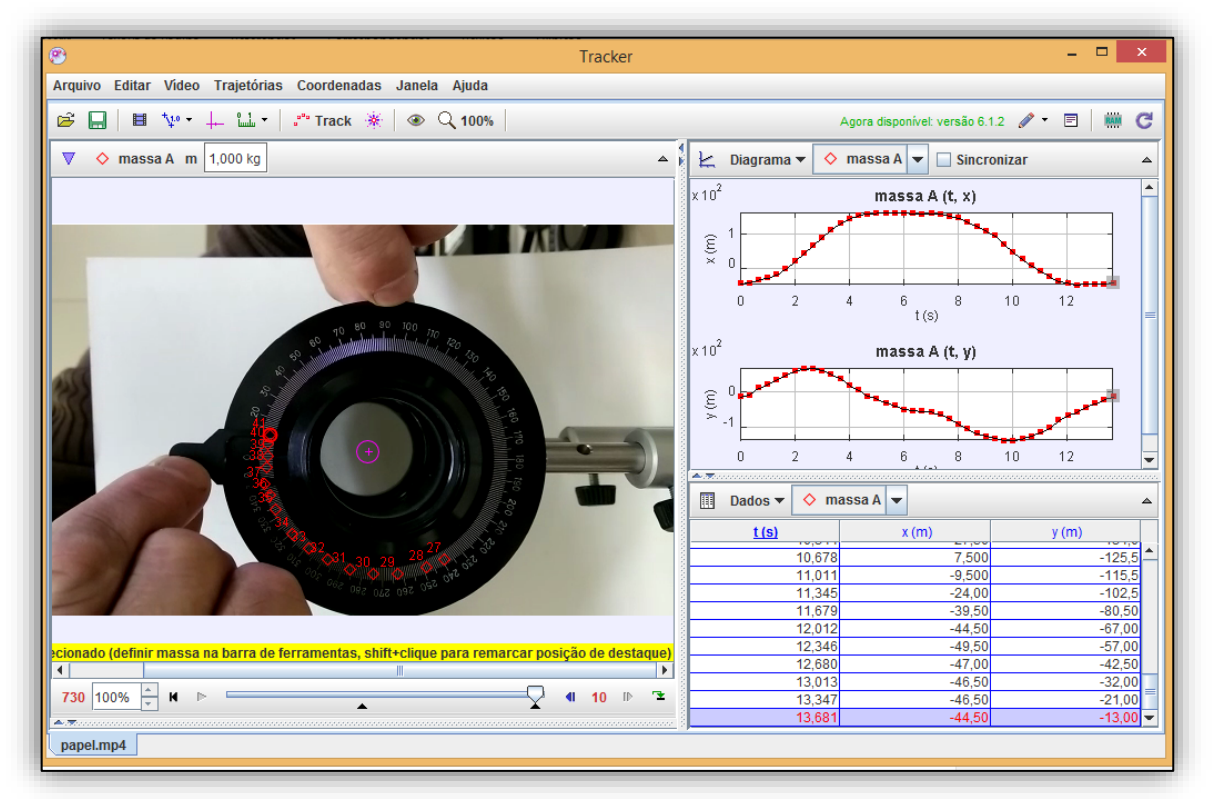

**Figura 24 – Inserindo coordenadas no ponto de massa "A"**

**Fonte: Autoria própria (2022)**

Após obter as coordenadas do "ponto de massa A", retornamos o vídeo para o início, clicamos novamente em "Trajetórias" e inserimos um segundo "Ponto de massa", ou "Ponto de Massa B", o qual, fixaremos no centro do polarizador e clicamos no botão "Play". Neste caso, as coordenadas "x" e "y" do ponto devem permanecer inalteradas.

"Depois de inserirmos os "pontos de massa A e B", clica-se novamente em "Trajetórias", seleciona-se a opção "Novo", " Ferramentas de Medidas" e, por último, a opção "Transferidor", conforme a Figura 25:

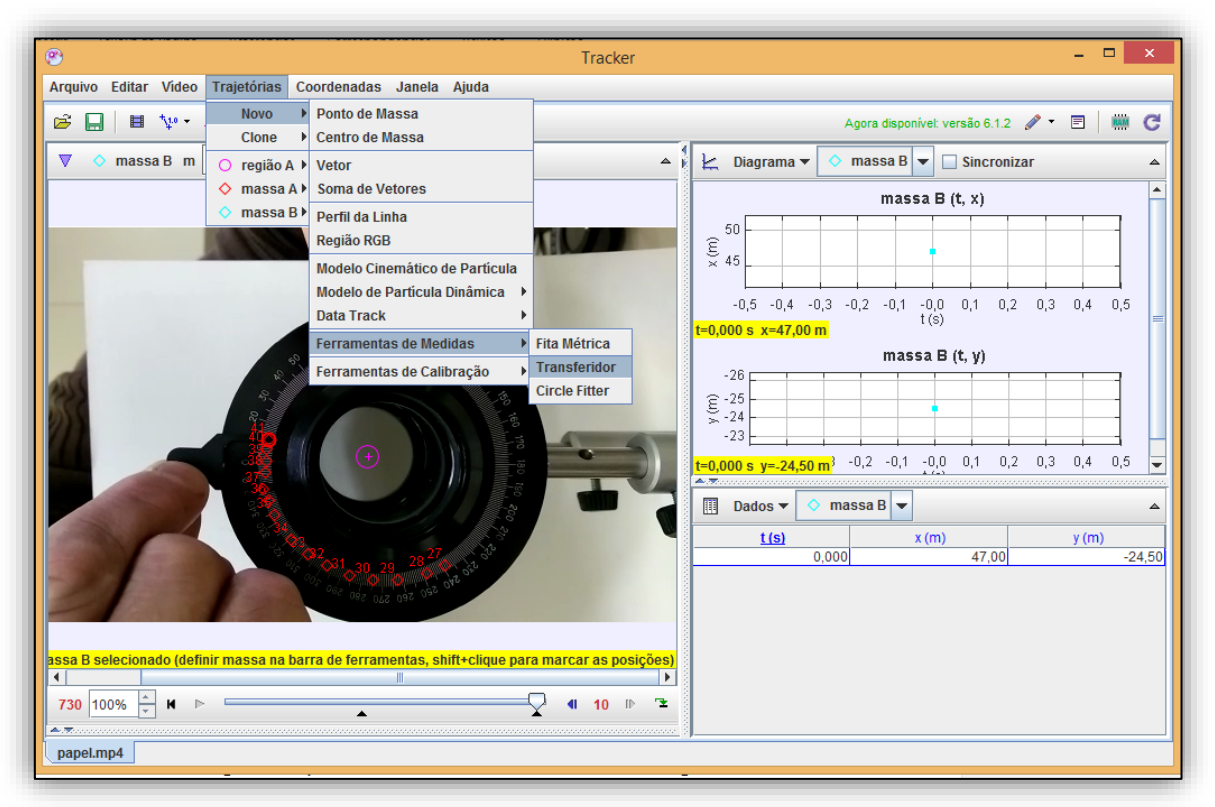

**Figura 25 – Inserindo transferidor**

**Fonte: Autoria própria (2022)**

Após inserir o transferidor na imagem, clicar com o botão direito do mouse no transferidor e selecionar "anexação finalizada", deixando o "ponto de massa B" na posição "base" e o "Ponto de Massa A" na posição "braço" do transferidor sendo esta a opção "**Arm"**.

Assim, clicando no botão "Play" o software exibirá o gráfico do ângulo do transferidor, que corresponde ao ângulo definido pelos pontos de massa "A e B", em função do tempo como mostra a Figura 26.

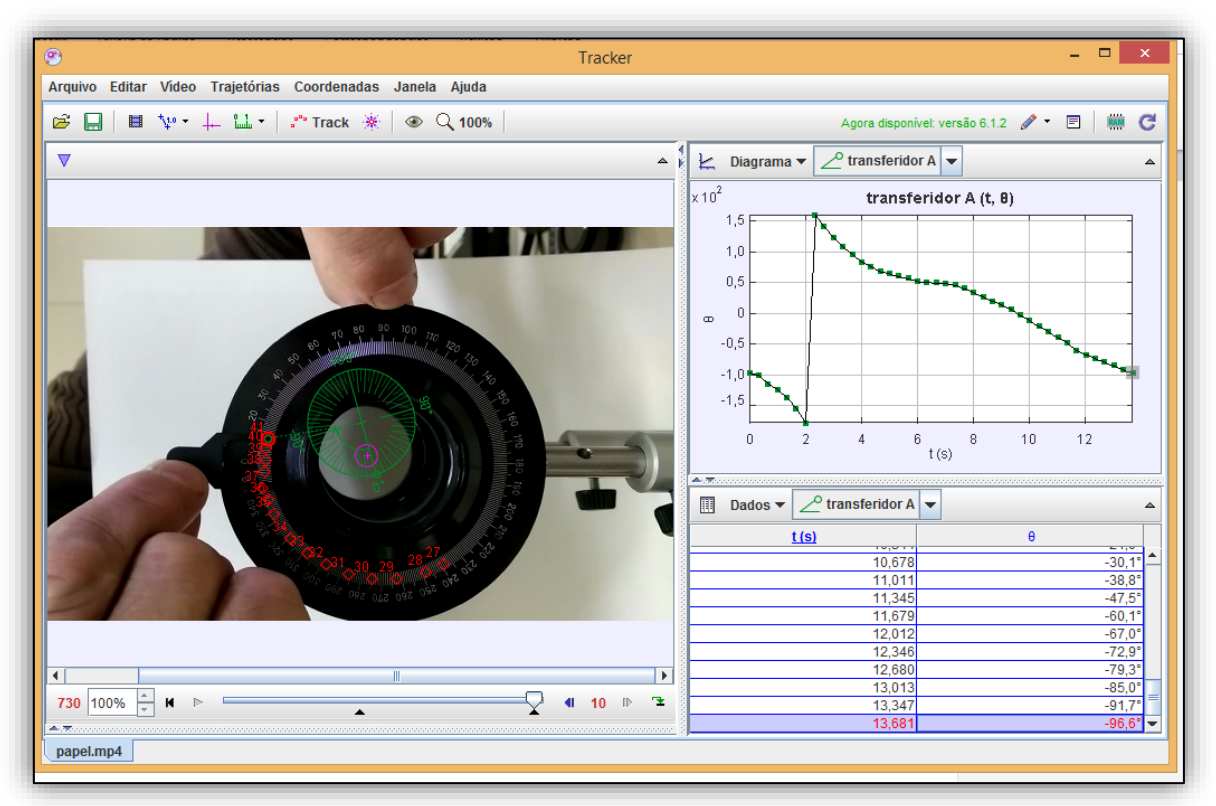

**Figura 26 – Ajustando os pontos de massa "A" e "B" em função do tempo**

**Fonte: Autoria própria (2022)**

Com estes procedimentos o programa já fornece os dados necessários para demonstrar a Lei de *Malus,* seleciona-se, então, os dados de intensidade luminosa e do ângulo para o mesmo instante de tempo e copiamos estes para outro software de confecção de gráficos, como o *Qtiplot*, conforme a Figura 27.

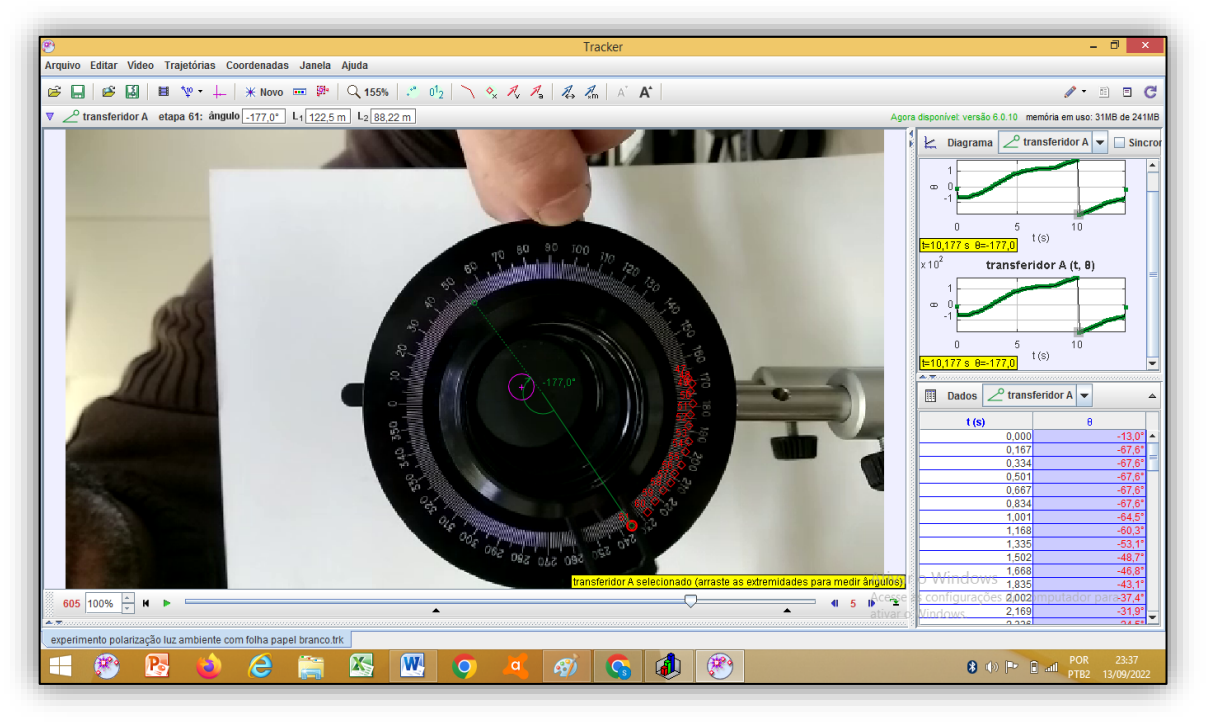

**Figura 27 – Importando os dados do Tracker para o QTIPLOT**

**Fonte: Autoria própria (2022)**

Após copiar os dados no Qtiplot, vamos verificar o comportamento da curva de ajuste, que demonstra Lei de Mallus no gráfico, representada pela equação:

### **I = I0cos<sup>2</sup> (θ+α)**

Onde I0 é a intensidade inicial e α é a defasagem, dessa forma, obtém-se o gráfico representado na Figura 28.

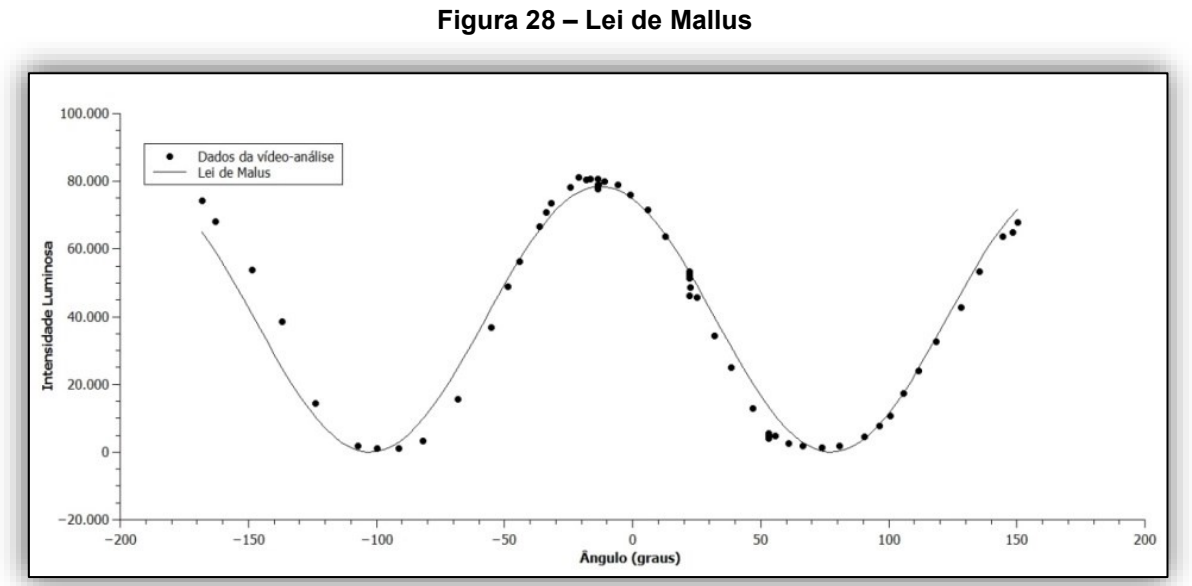

**Fonte: Autoria própria (2022)**

É possível observar os pontos obtidos, a partir do rastreamento do vídeo do experimento. Dessa forma, conclui-se que, o comportamento dos dados no gráfico está dentro dos parâmetros para o estudo da *Lei de Mallus.*

# **Interferência e difração da luz: o experimento**

Os objetivos deste experimento são:

- Obter e analisar a figura de difração da luz por fendas simples
- Obter e analisar a figura de interferência e difração por fendas duplas em função da distância entre as fendas
- Verificar a figura de difração da luz após passar por uma rede de difração ou por um CD sem a parte metálica
- Analisar e discutir as figuras obtidas usando o software Tracker.

Para realização deste experimento, utilizamos os seguintes materiais:

- Laser;
- Fendas simples e duplas;
- Rede de difração;
- Suportes;
- Smartphone;
- Haste fixadora;
- Trilho de marcação.
- Papel milimetrado

Se você não dispuser de tais materiais você pode fazer o experimento utilizando algum simulador virtual como o https://www.walterfendt.de/html5/phen/singleslit\_en.htm ou então https://www.physicsclassroom.com/Physics-Interactives/Light-and-Color/Youngs-Experiment/Youngs-Experiment-Interactive.

Além disso, você pode usar um CD para substituir a rede de difração uma vez que as trilhas de um CD, distanciam-se uma da outra, cerca de 1,6 micrômetros e, portanto, equivale a uma rede de difração de aproximadamente 600 linhas/mm.

De posse dos materiais, a montagem do experimento é realizada conforme mostra a Figura 29.

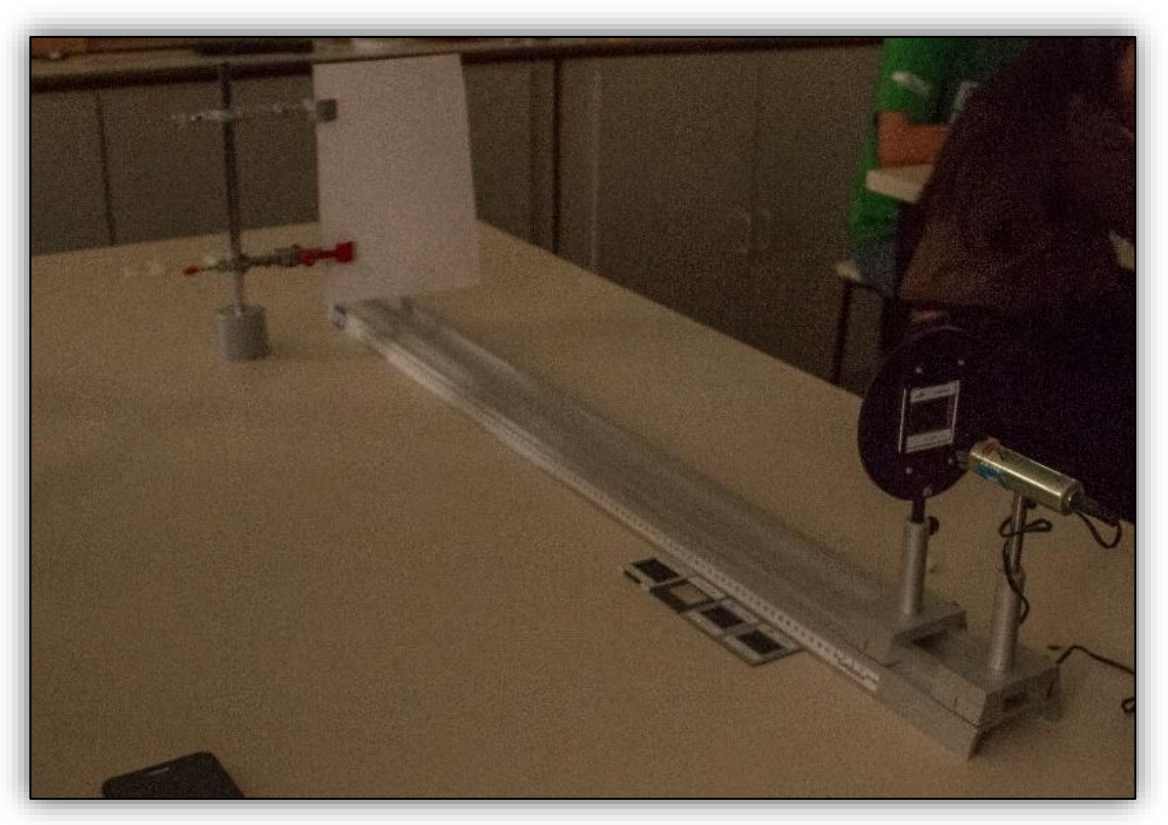

**Figura 29 – Montagem experimental "interferência e difração"**

**Fonte: Autoria própria (2022)**

Para a coleta de dados, solicitamos que os alunos alternassem as fendas disponibilizadas na bancada e, para cada fenda, tirassem uma foto do papel milimetrado usado como anteparo com o laser ligado e desligado.

Também recomendamos que os alunos anotassem a distância entre o suporte das fendas e o anteparo e as características de cada fenda. Após toda coleta de dados, o próximo passo foi analisar as imagens capturadas pelo smartphone no Tracker.

Se você não pretende realizar o experimento, mas deseja apenas analisar com a Tracker as imagens de difração e interferência, algumas imagens desse experimento foram disponibilizadas em no seguinte link: http://paginapessoal.utfpr.edu.br/rmszmoski/roteiros-1/difracao-e-interferencia-1.

## **Videoanálise**

Para a análise das fotos obtidas nos experimentos de difração e interferência, procedemos inicialmente como nos experiementos anteriores, porém como agora se trata de uma imagem e não um vídeo, então não será necessáio tratar dos passos que tratam os ajustes de corte de vídeo e tamanho do intervalo.

Primeiramente inicie o programa e carregue a imagem arrastando-o para o ambiente central ou clicando em "Arquivo".

Em seguida, em "Seletor de ficheiros", **s**elecione a imagem que deseja analisar e clique em "Abrir".

Após isso, adicione o sistema de coordenadas e alinhe o zero com o brilho de máximo central conforme mostra a Figura 30.

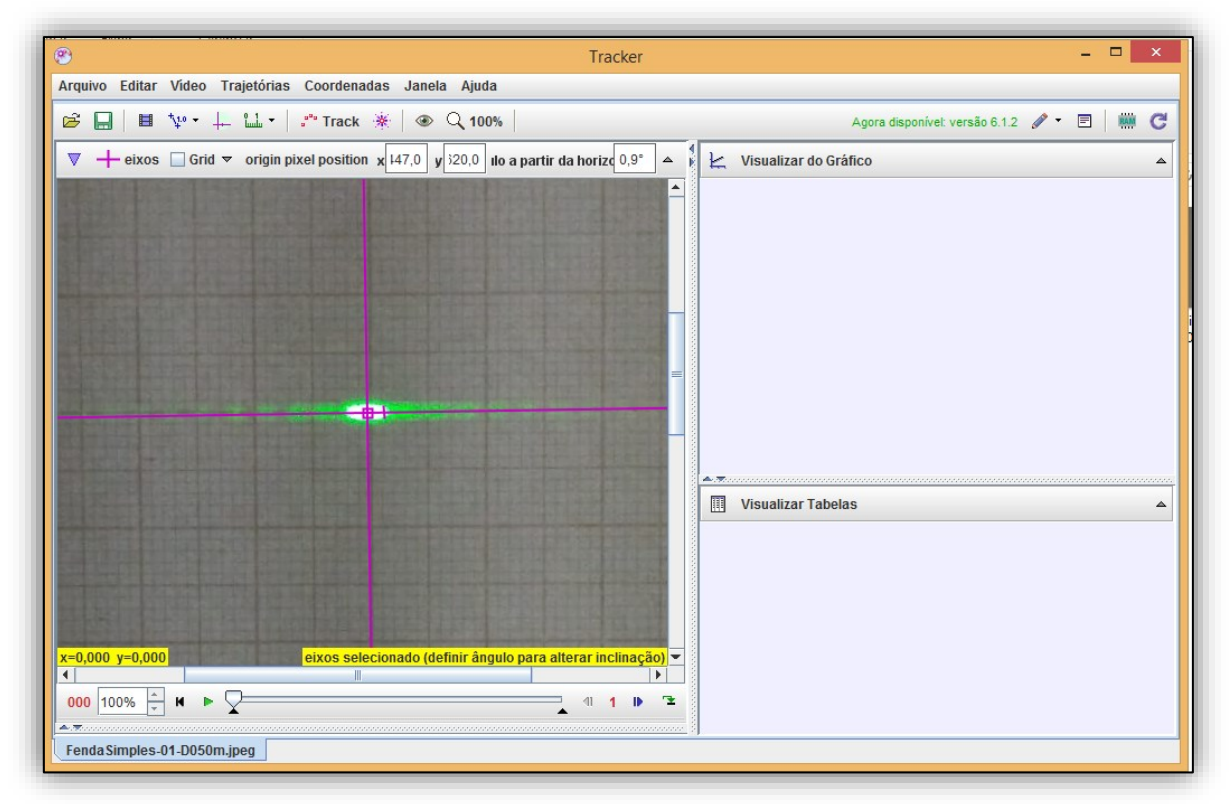

**Figura 30 – Carregando a imagem e inserindo sistemas de coordenadas**

**Fonte: Autoria própria (2022)**

Na sequência insira o bastão de medição e alinhe com a marcação do papel milimetrado usado como referência. Na Figura 31, por exemplo, alinhamos o bastão de calibração com a medida correspondente a 2,0 cm do papel.

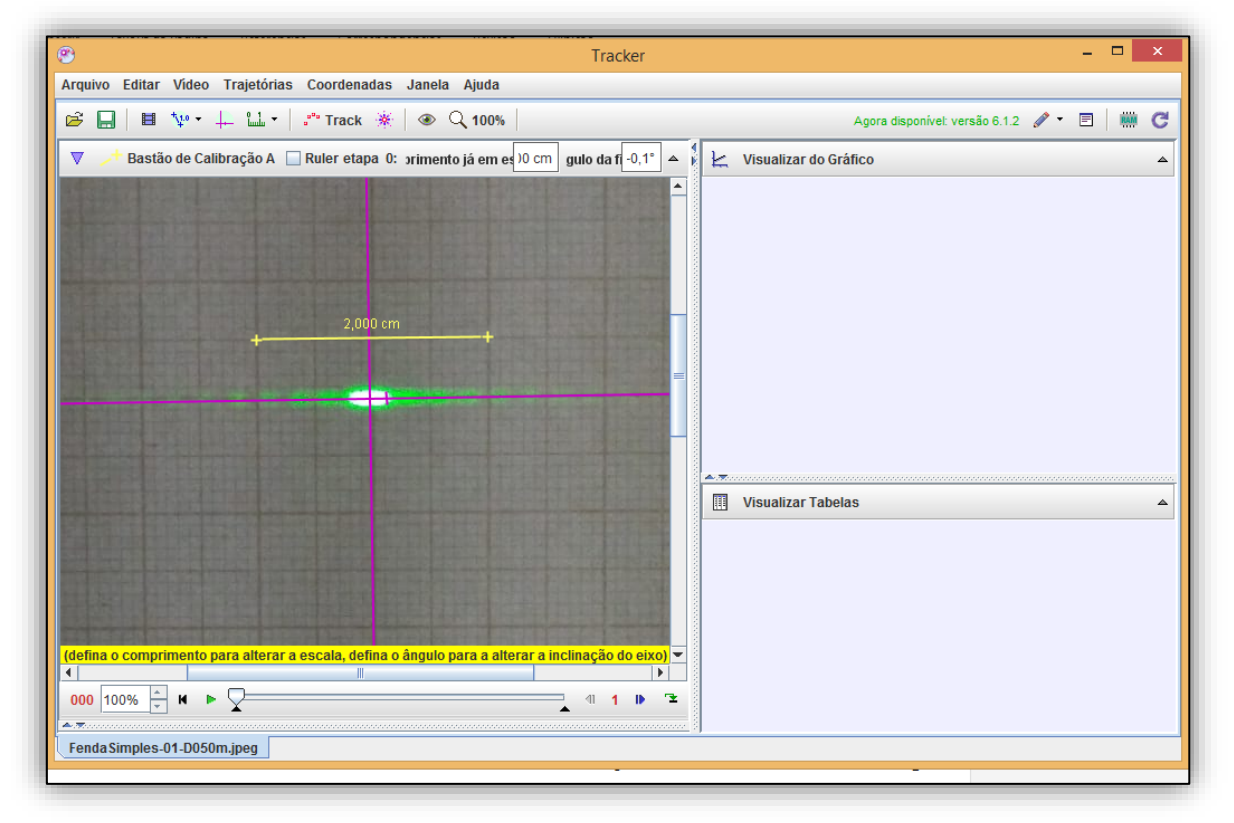

**Figura 31 – Ajustando bastão de calibração no eixo de coordenadas**

**Fonte: Autoria própria (2022)**

Logo após clica-se em "Trajetória", "Novo" e "Perfil da Linha". Então segurando a tecla "Shift" apertada arrastamos a seta do mouse sobre a imagem.

Com isso, o programa passa a exibir o gráfico de luma em função da posição x no canto superior direito da tela.

O próximo passo é alinhar A linha de perfil com o eixo. Para isso, clique sobre ela com o botão direitor do mouse e selecione "Orientação" e, em seguida, paralela ao eixo X, conforme Figura 32.

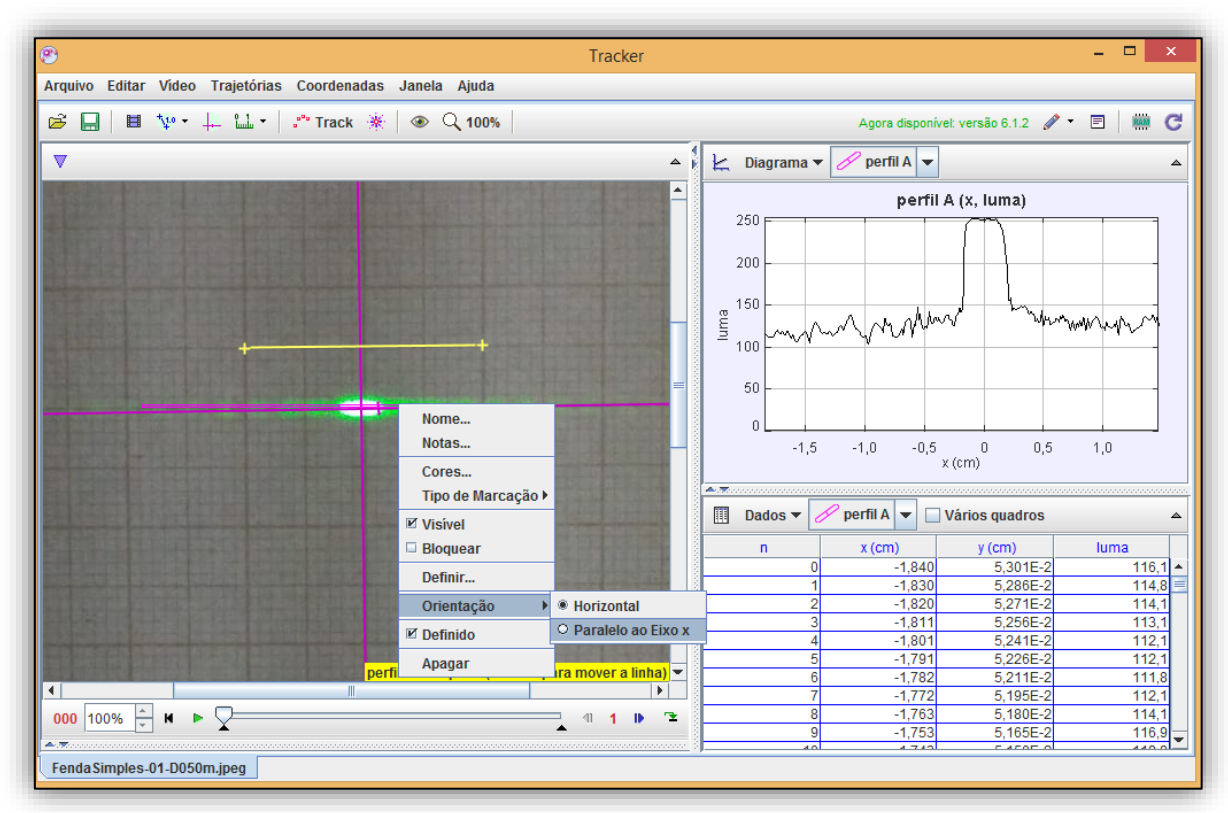

**Figura 32 – Ajuste do perfil da linha sobre o eixo de coordenadas**

**Fonte: Autoria própria (2022)**

Neste ponto vamos subtrair a interferência das cores do papel sobre o padrão de luma. Para isso, clicamos sobre o papel com o botão direito do mouse e selecionamos a opção "Filtros", depois "Novo" e, por fim, "Linha de Base". Com isso abrirá uma caixa de diálogo conforme mostra a imagem 33.

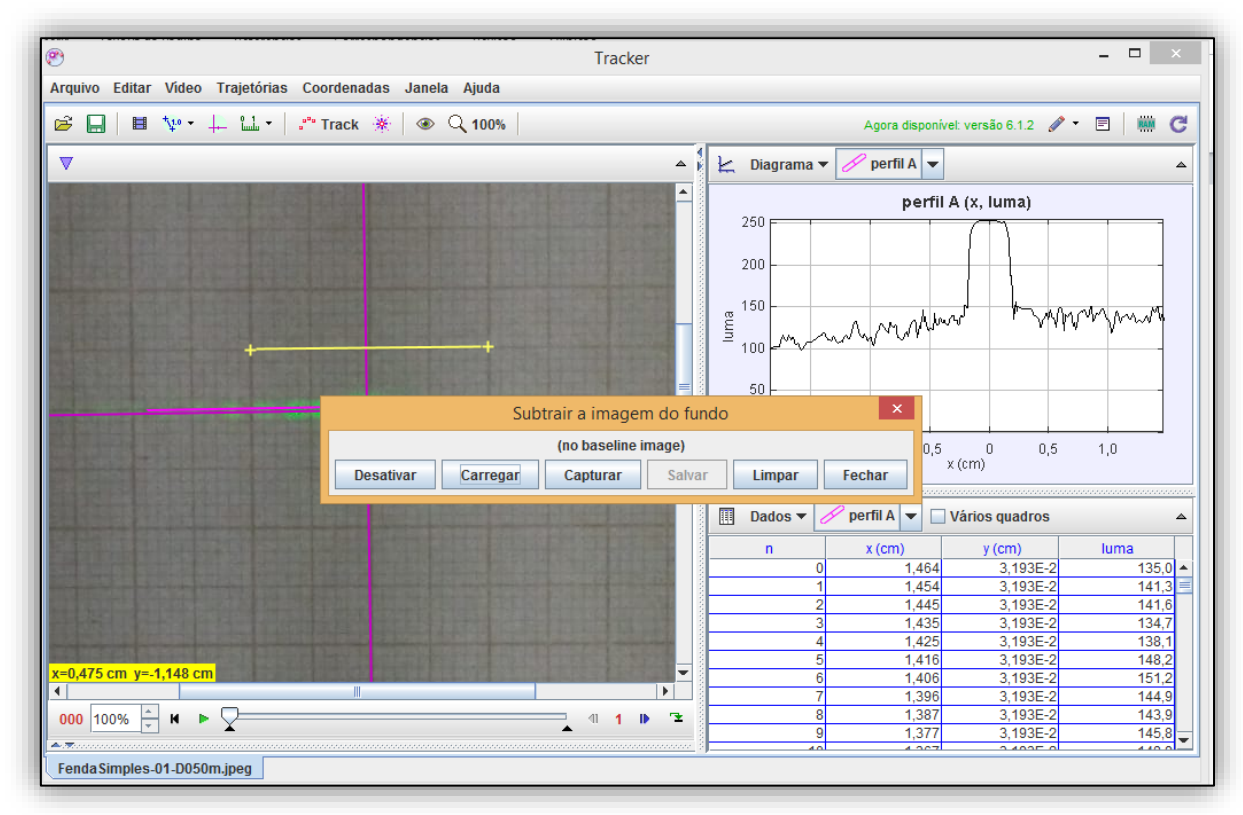

**Figura 33 – Ajustando a imagem sobre o padrão de "Luma"**

**Fonte: Autoria própria (2022)**

Selecionamos então a opção carregar e abrimos a foto do papel milimetrado obtida com a câmera na mesma posição da primeira, mas com o laser desligado. Feito isso, obtém-se uma imagem como a exibida na Figura 34

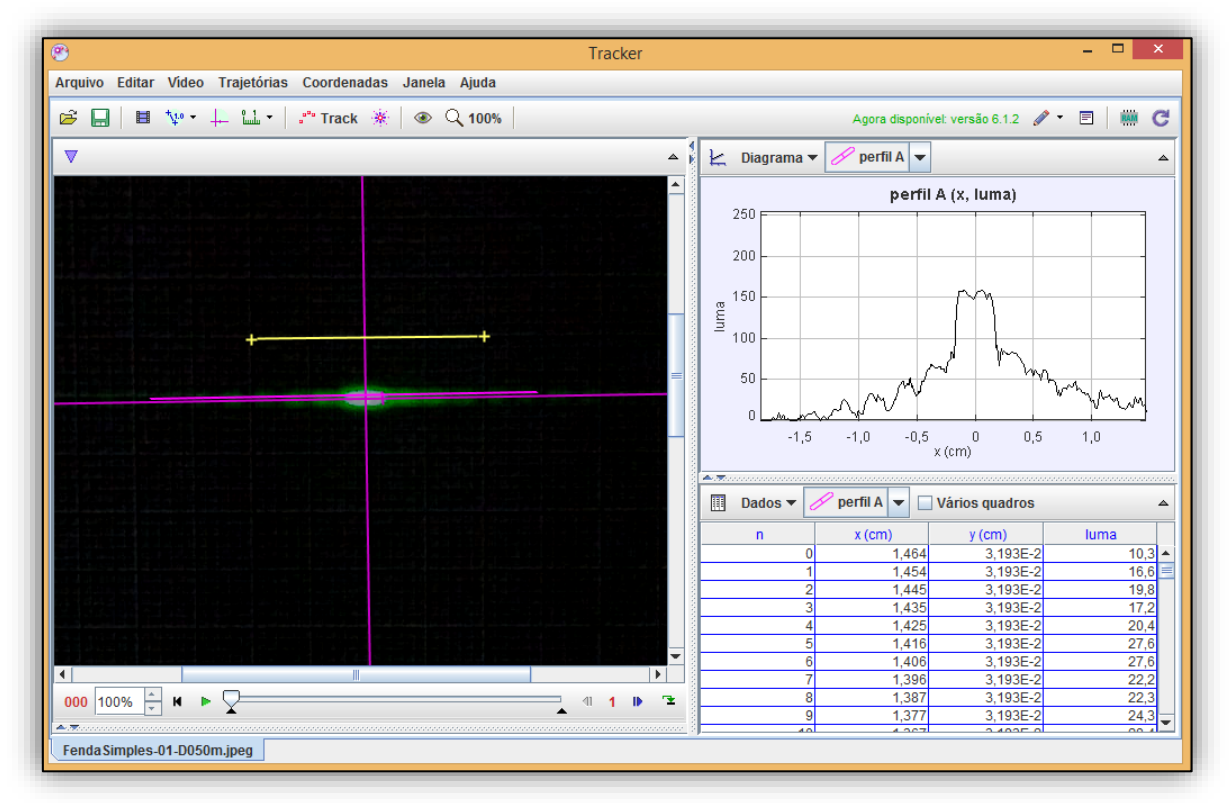

**Figura 34 – Ajustando a imagem de fundo**

**Fonte: Autoria própria (2022)**

Por fim, ajustamos a largura do "perfil da linha" clicando sobre ela e alterando o valor "0" que aparece na caixa denominada "expandir". A Figura 35 mostra o caso em que alteramos a largura da linha para 3 pixels.

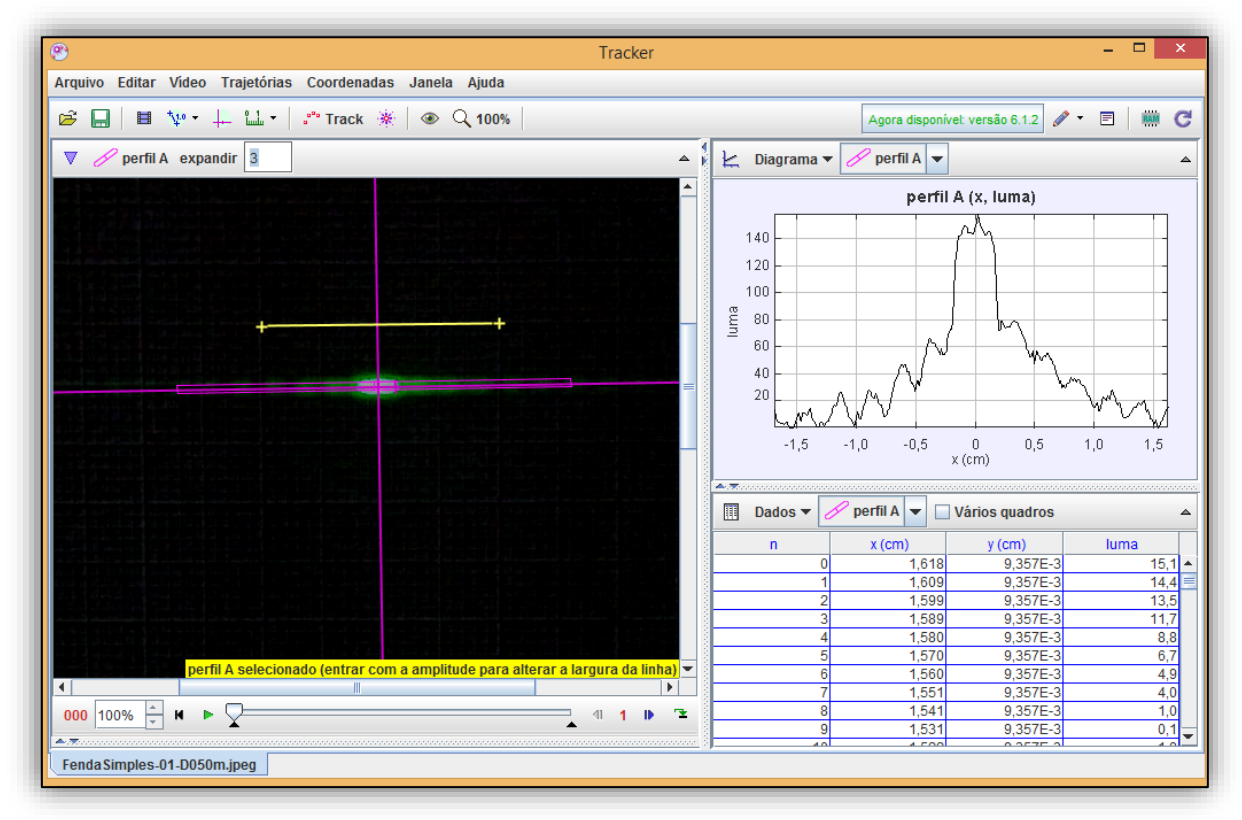

**Figura 35 – Ajustando perfil da linha**

**Fonte: Autoria própria (2022)**

Neste experimento não copiamos os dados para outro software de confecção de gráficos, mas clicamos duas vezes sobre o gráfico exibido na tela para ele abrir a janela denominada "Ferramenta de Dados" conforme mostra Figura 36.

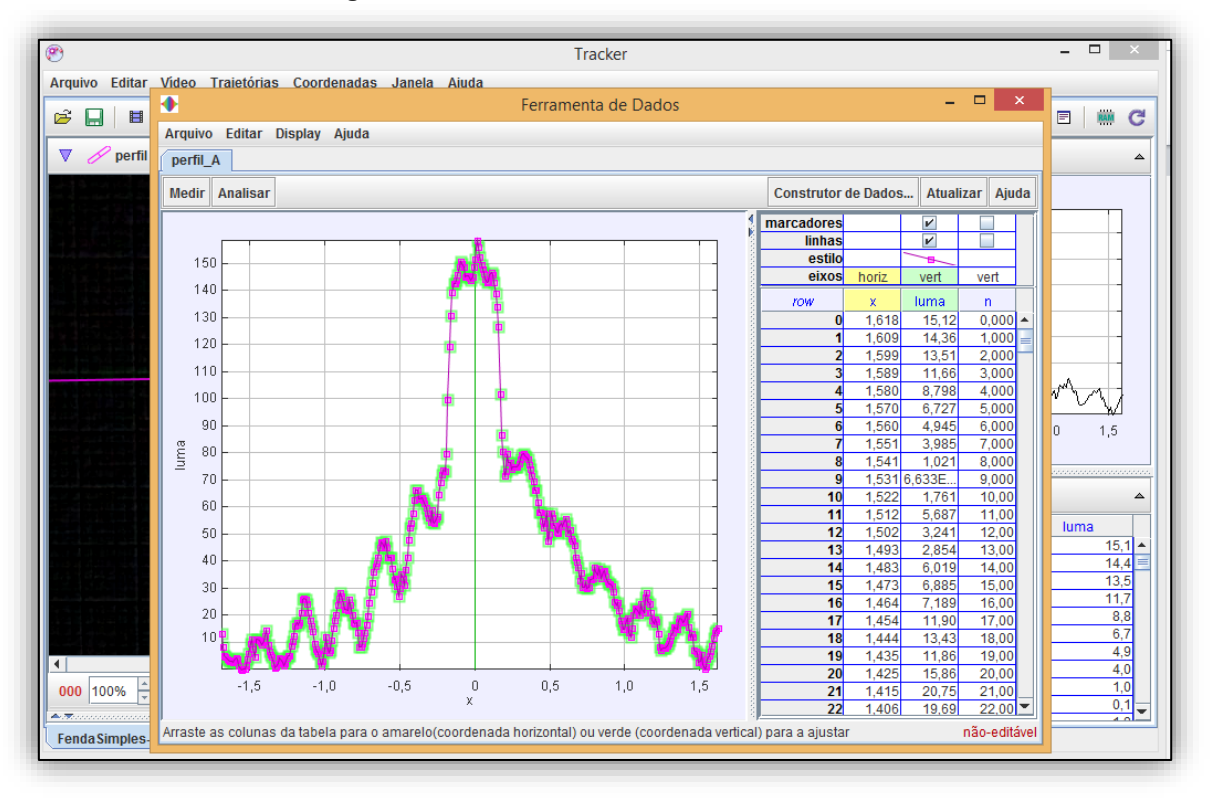

#### **FIigura 36 - Gráfico da interferência e difração**

**Fonte: Autoria própria (2022)**

Nesta janela, selecionamos a opção "Medir" e, em seguida, a opção coordenadas. Logo após, andamos com o mouse sobre os pontos de máximos e mínimos da figura que será exibido o valor da coordenada x correspondente a este ponto.

Com esta informação, utilizam-se as equações de máximos e mínimos de difração e interferência para encontrar as grandezas desejadas.

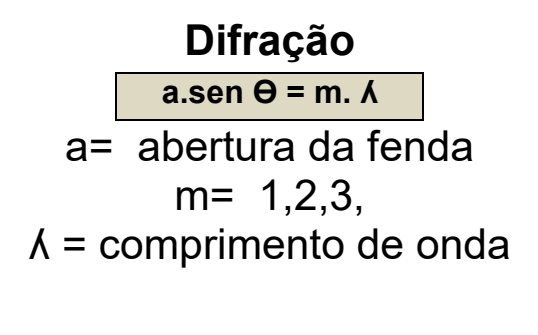

**Interferência**  $d$ .sen  $\theta$  = m.  $\lambda$ distância da fenda m= 1,2,3,  $\lambda$  = comprimento de onda

## **Bibliografia**

BEZERRA JR. A. G; *et. al.* **Vídeo análise com o software livre** *Tracker* **no laboratório didático de Física: movimento parabólico e segunda Lei de Newton.** Cad. Bras. Ens. Fís., v. 29, n. Especial 1: p. 469-490, set. 2012. Disponível em: https://periodicos.ufsc.br/index.php/fisica/article/view/2175941.2012v29nesp1p469/2 2931 Acesso: 20 jun. 2021.

BORDIN, G.D. **Potencialidades de uso do software de videoanálise Tracker no ensino de Física**. Orientador: Dr. Arandi Ginane Bezerra Jr. 2020. 110 p. Dissertação (Mestrado em Ensino) - Universidade Tecnológica Federal do Paraná, Curitiba, 2020. Disponível em: https://repositorio.utfpr.edu.br/jspui/handle/1/5124 Acesso: 18 nov.2022.

BROWN, D. **Video Analysis and Modeling Tool for Physics Education**. Disponível em: http://www.cabrillo.edu/~dbrown/tracker/ Acesso: 10 jan. 2021.

SOUSA, A.A.L.S. **Experiências Demonstrativas de Óptica.** 1999. 345 p. Dissertação (Mestre em Física para o Ensino)- Faculdade de Ciências da Universidade do Porto, Porto, 1999. Disponível em: https://repositorioaberto.up.pt/bitstream/10216/9900/4/2692\_TM\_02\_P.pdf Acesso: 16 jan 2021.

TRACKER. **Video Analysis and Modeling Tool.** Disponível em: https://physlets.org/tracker/ Acesso: 23 set. 2020.

SZMOSKI, R. M. **Experimentos:** Vídeos. Difração e Interferência. Disponível em http://paginapessoal.utfpr.edu.br/rmszmoski/roteiros-1 Acesso: 12 out. 2021.